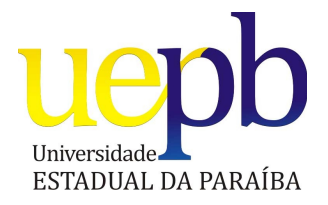

## **UNIVERSIDADE ESTADUAL DA PARAÍBA CURSO DE ESPECIALIZAÇÃO FUNDAMENTOS DA EDUCAÇÃO: PRÁTICAS PEDAGÓGICAS INTERDISCIPLINARES**

# **PEDRO ROMÃO BATISTA DE VASCONCELOS PEREIRA**

# **O TABLET E O ENSINO DE GEOMETRIA**

CAMPINA GRANDE – PB 2014

# **PEDRO ROMÃO BATISTA DE VASCONCELOS PEREIRA**

# **O TABLET E O ENSINO DE GEOMETRIA**

Monografia apresentada ao Curso de Especialização Fundamentos da Educação: Práticas Pedagógicas Interdisciplinares da Universidade Estadual da Paraíba, em convênio com Escola de Serviço Público do Estado da Paraíba, em cumprimento à exigência para obtenção do grau de especialista.

**Orientadora:** Profa. Dra. Kátia Elizabete Galdino

CAMPINA GRANDE – PB 2014

É expressamente proibida a comercialização deste documento, tanto na forma impressa como eletrônica. Sua reprodução total ou parcial é permitida exclusivamente para fins acadêmicos e científicos, desde que na reprodução figure a identificação do autor, título, instituição e ano da dissertação.

> P436t Pereira, Pedro Romão Batista de Vasconcelos O Tablet e o ensino de geometria [manuscrito] / Pedro Romão Batista de Vasconcelos Pereira. - 2014. 82 p. : il. color. Digitado. Monografia (Especialização em fundamentos da educação: práticas pedagógicas interdisciplinares) - Universidade Estadual da Paraíba, Pró-Reitoria de Ensino Médio, Técnico e Educação a Distância, 2014. "Orientação: Kátia Elizabete Galdino, Informática". 1. Ensino de Geometria. 2. Tablet. 3. Informática na Educação. I. Título. 21. ed. CDD 372.7

### PEDRO ROMÃO BATISTA DE VASCONCELOS PEREIRA

### O TABLET E O ENSINO DE GEOMETRIA

apresentada ao Curso Monografia de Especialização Fundamentos da Educação: Práticas Pedagógicas Interdisciplinares da Universidade Estadual da Paraíba, em convênio com a Escola de serviço Público do estado da Paraíba, em cumprimento a grau exigência para obtenção do de especialista.

Aprovada em 14/06/2014

Katia Chizabete Opoldin<br>Prof<sup>a</sup> Dra. Kátia Elizabete Galdino Jaldino

**Corientadora** 

RZShneigh

Prof<sup>o</sup> Ms. Rochane Villarim de Almeida Examinadora

Paulo (2007). Prof<sup>a</sup> Dr<sup>a</sup> Paula Castro de Almeida Examinadora

Dedico este trabalho a todos(as) os(as) professores(as) honrados(as) com os(as) quais tive o prazer de trabalhar, e também à alegria dos jovens, de nossos(as) alunos(as), que faz de nossa profissão algo distante da tristeza e da obscuridade.

### **AGRADECIMENTOS**

Ao governo do estado e à UEPB, pela oferta do curso; à minha orientadora; à minha família, pai e mãe principalmente; e aos amigos e amigas mais íntimos.

*"Paulatinamente esclareceu-se, para mim, a mais comum deficiência de nosso tipo de formação e educação: ninguém aprende, ninguém aspira, ninguém ensina – a suportar a solidão."*

Friedrich Nietzsche

### **RESUMO**

O objetivo geral desta pesquisa foi analisar as potencialidades dos *tablets* no processo de ensino-aprendizagem de alguns tópicos de geometria euclidiana plana. Para tanto, fizemos um levantamento acerca dos principais aplicativos de geometria dinâmica presentes nos *tablets* com sistema operacional Android e, além disso, escolhemos dois deles para um estudo exploratório mais aprofundado: o Geometry Pad e o Geogebra. A partir da exploração detalhada desses dois aplicativos, partimos para uma avaliação da qualidade dos mesmos utilizando o Método de Reeves. Alguns outros aspectos dos *tablets* também foram analisados, como o aparelho em si e também as vantagens e desvantagens dos mesmos quando comparados com os computadores tradicionais.

**Palavras-chave:** Ensino de Geometria Plana. *Tablet*. Informática na Educação Matemática.

### **ABSTRACT**

The overall objective of this research was to analyze the potential of tablets in the teaching-learning process some topics of plane geometry. To give sucessfully, we conducted a survey about the main applications of dynamic geometry present in the tablets with Android and, moreover, chose two of them for further exploratory study: Geometry Pad and Geogebra. From the detailed exploration of these two applications, we set off for an assessment of their quality using the Reeves Method. Other aspects of the tablets were also analyzed, as the device itself and also the advantages and disadvantages of the tablets when compared with personal computer.

**Keywords:** Plane Geometry. Tablet. Data Processing in Mathematics Education.

# **LISTA DE ILUSTRAÇÕES**

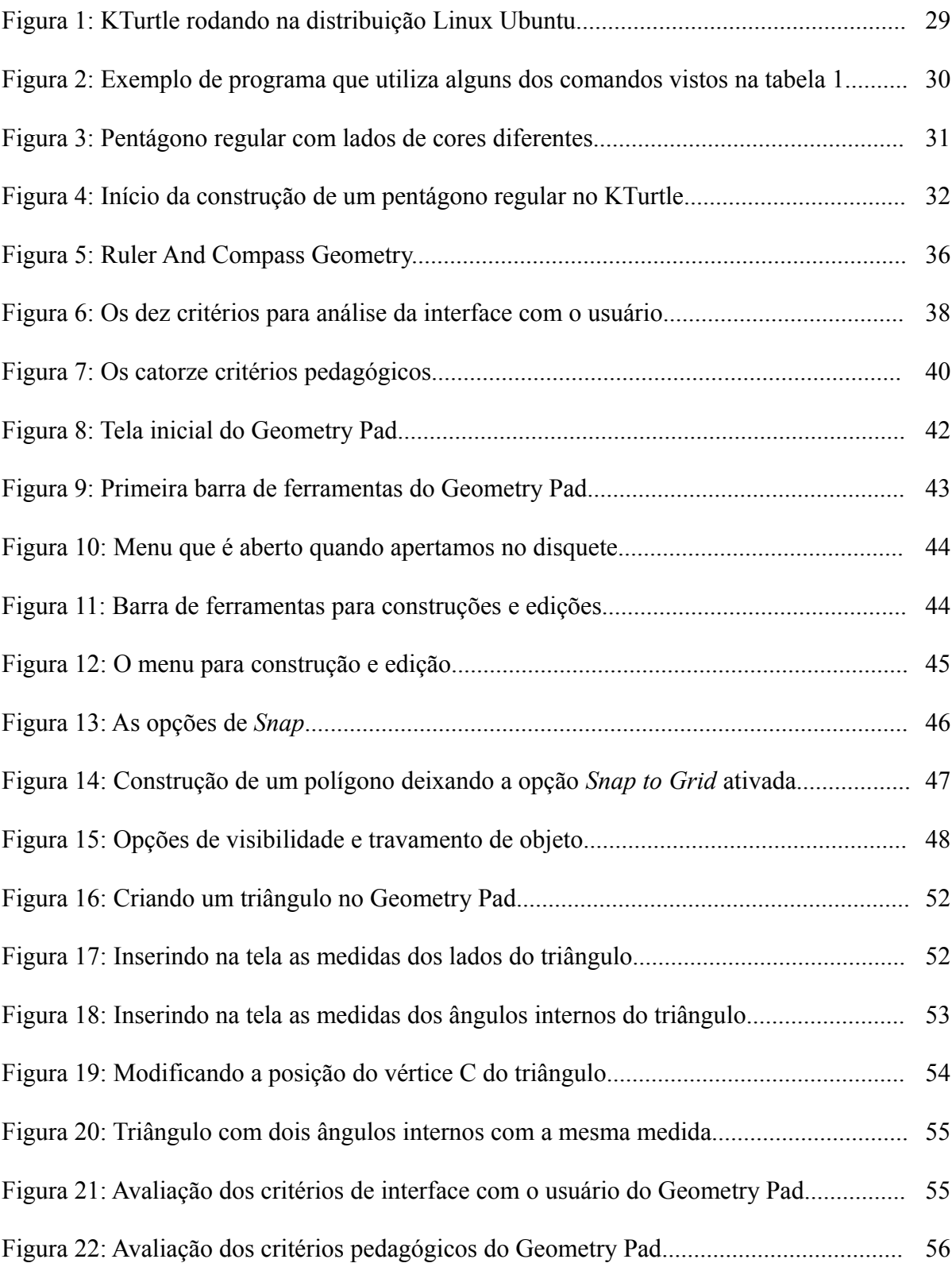

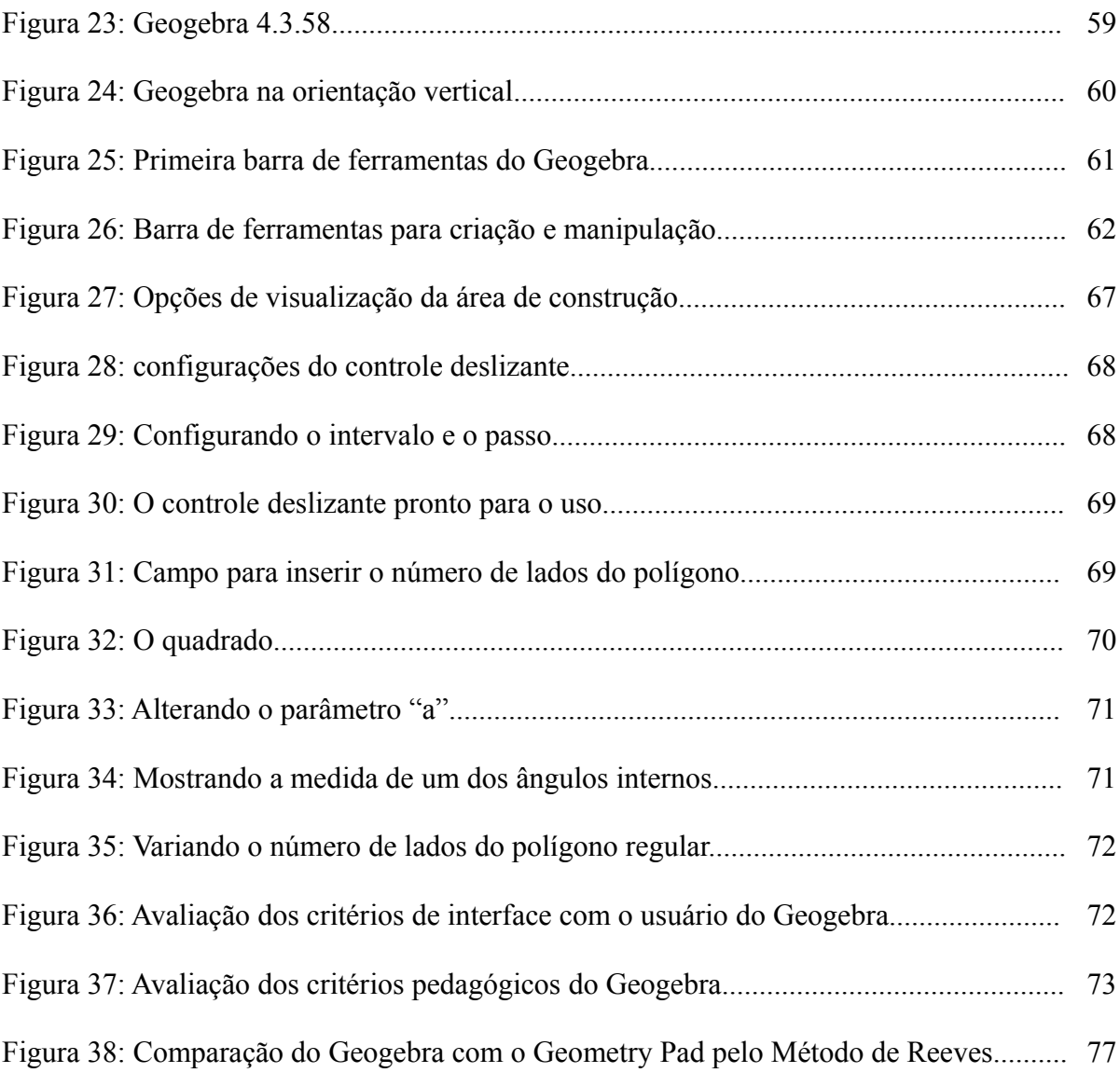

# **LISTA DE TABELAS**

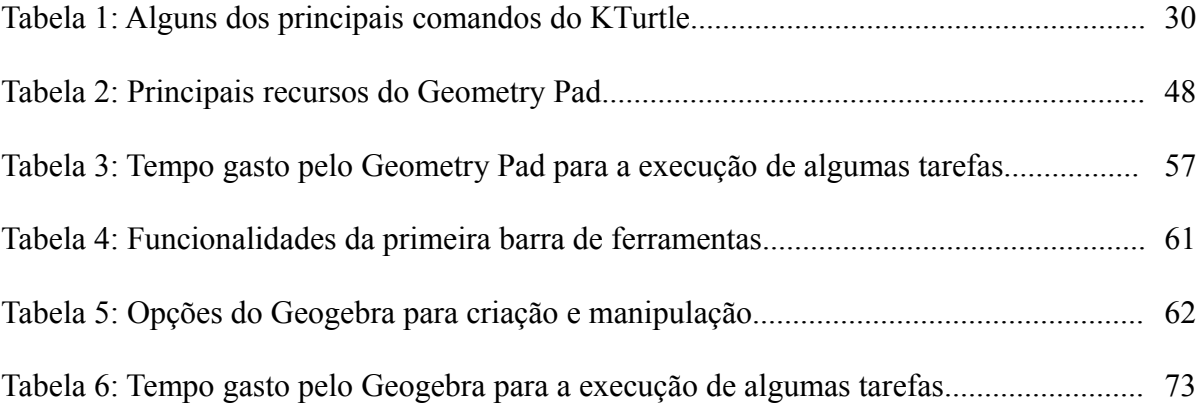

# **SUMÁRIO**

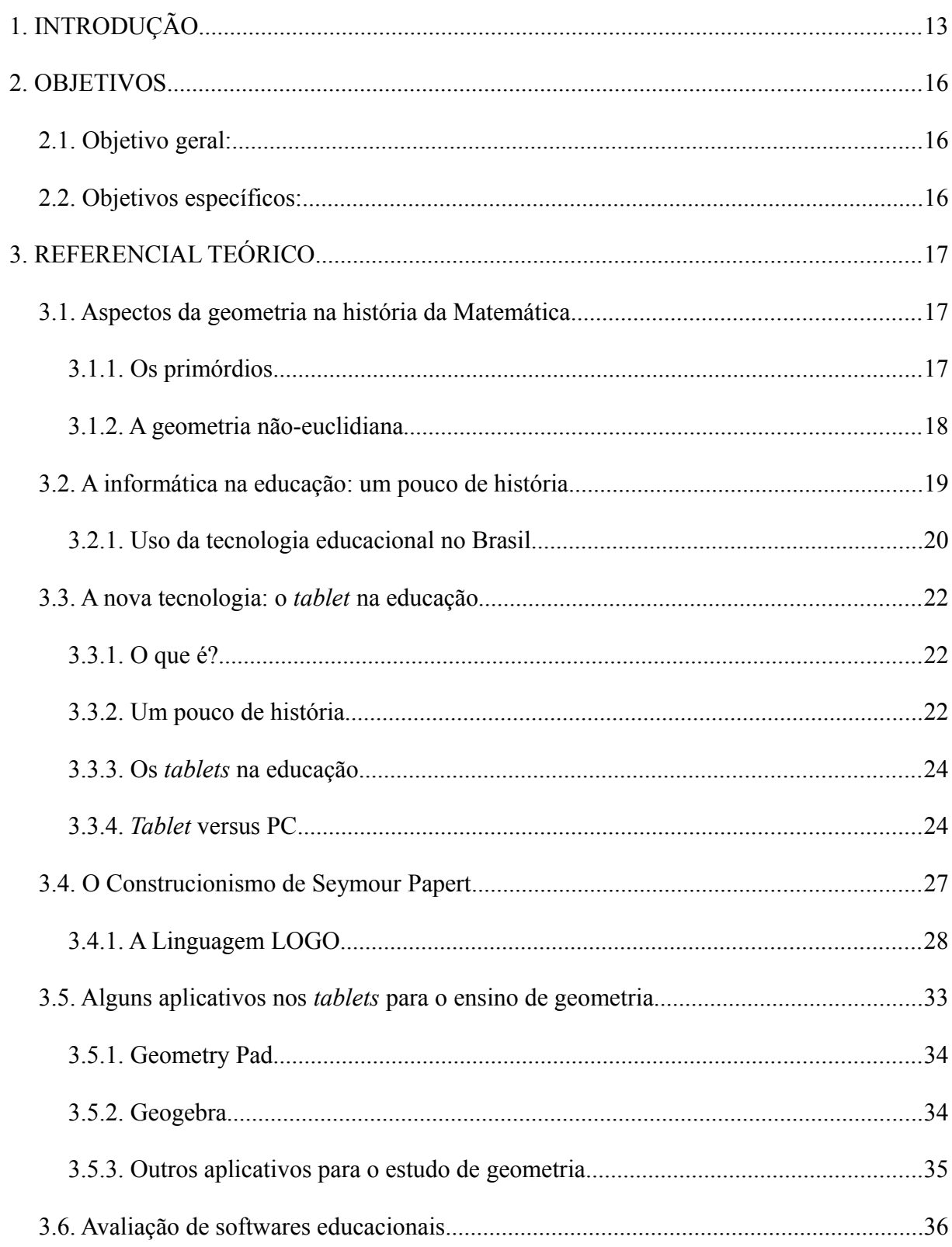

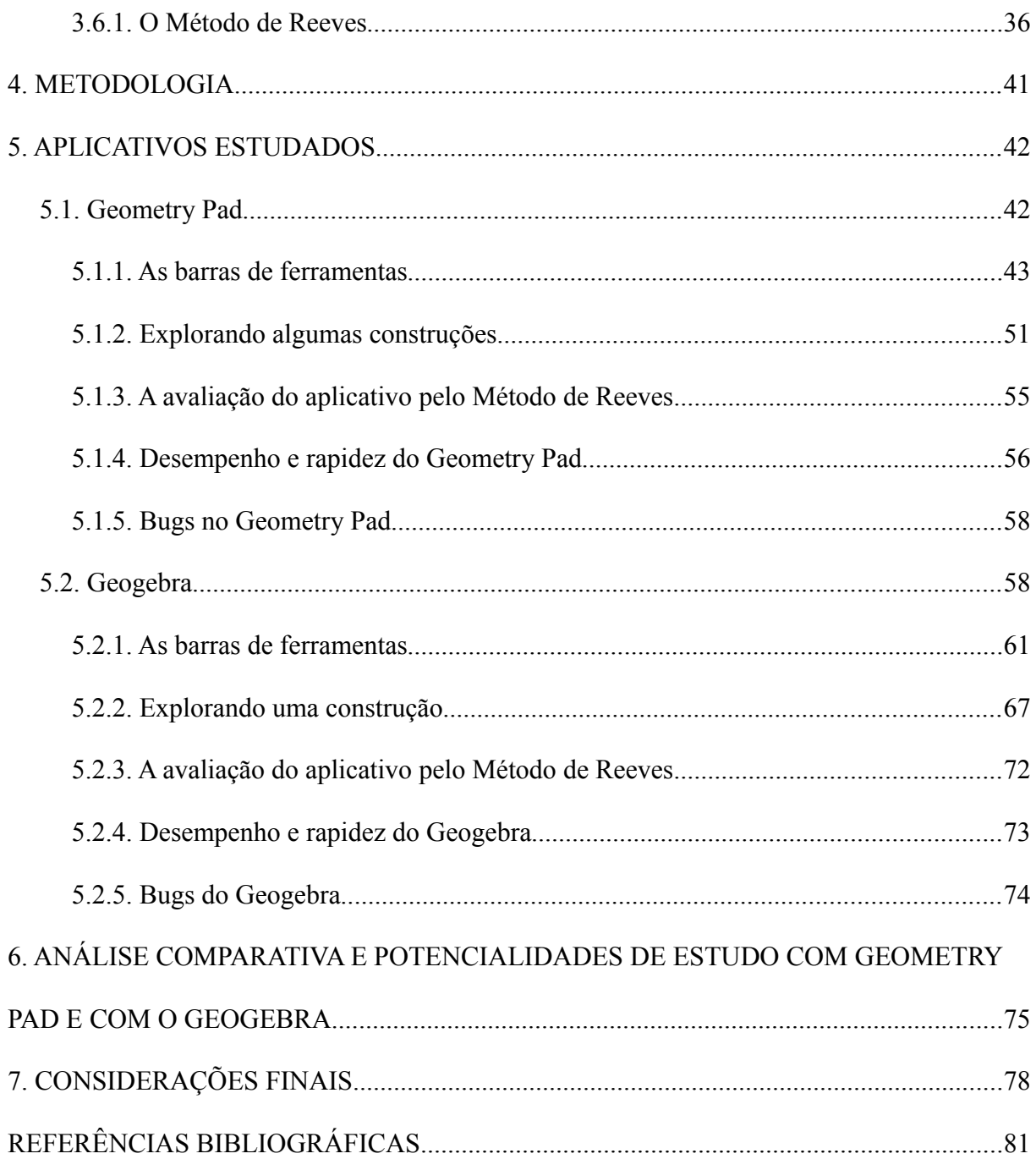

### <span id="page-14-0"></span>**1. INTRODUÇÃO**

Numa sociedade onde a grande maioria de nossos(as) alunos(as) são nativos digitais, os aparelhos eletrônicos adentraram e já fazem parte do ambiente escolar. Seu uso é principalmente para entretenimento ou comunicação. O desafio é, portanto, transformar tais aparelhos em recursos metodológicos em prol da educação, principalmente *smartphones* e *tablets*, pois ambos possuem grande poderio de processamento e uma variedade enorme de aplicativos educacionais.

O *boom* dos *tablets* que ocorreu de 2010 e perdura até os dias de hoje é impressionante: a cada dia, o referido aparelho mostra-se presente, cada vez mais, na vida das pessoas. É possível realizar com esses aparelhos portáteis grande parte das tarefas que realizamos em um notebook ou computador de mesa, salvo algumas poucas exceções, aqui e ali, principalmente aquelas referentes a trabalhos de produção. O número de softwares (também chamados "apps", abreviação do termo *applications*) presente nas plataformas ou sistemas operacionais que são executados nos *tablets* também é enorme, incluindo aí aplicativos educativos de diferentes tipos e com finalidades diversas. De acordo com Bonnington (2013), apenas para iOS (sistema operacional que controla os *tablets* da Apple), há mais de 70 mil aplicativos de cunho educativo, um número, indubitavelmente, alto. Por conseguinte, o *tablet* é mais uma nova tecnologia, dentre tantas, que ganhou popularidade; e não apenas isso: demonstra acentuado potencial para ser utilizado no processo de ensinoaprendizagem que se desenvolve nas escolas.

Ainda não há uma grande diversidade de trabalhos acadêmicos acerca dos *tablets* e sua utilização nos diferentes sistemas de ensino, estando tais aparelhos em fase de experimentação nas escolas. No entanto, o potencial dos *tablets* fica bastante explícito quando contemplamos alguns softwares educacionais existentes. No campo da geometria, por exemplo, e especificamente para Android (sistema operacional do Google que controla boa parte dos *tablets*) temos o Geometry Pad e o Geogebra. O Geometry Pad é um aplicativo que está disponível em duas versões: uma versão gratuita e uma versão paga<sup>[1](#page-15-0)</sup>. Já o Geogebra, bastante conhecido no mundo da educação matemática e com versões para Windows e Linux que já possuem alguns anos, é gratuito e foi lançado há apenas alguns meses. Ambos estão disponíveis no Google Play, loja de aplicativos do Google, e são softwares classificados como sendo de geometria dinâmica<sup>[2](#page-15-1)</sup>.

O presente trabalho pretende fazer uma análise do *tablet* e de suas potencialidades no ensino de Matemática, especificamente no ensino de certos tópicos de geometria euclidiana plana. Basicamente, a pretensão é a de responder às seguintes perguntas:

1. Quais as potencialidades dos *tablets* quando contemplamos o estudo de geometria plana?

2. Quais as desvantagens da utilização dos *tablets* em relação ao uso dos computadores tradicionais?

3. Quais os principais aplicativos para o estudo de geometria nos *tablets* e quais suas principais características?

Contemplando os três supraditos problemas, como hipótese acreditamos que a utilização do *tablet* traz muitas facilidades no ensino de geometria: além da portabilidade, o uso da tela *touchscreen* dá mais liberdade ao(à) aluno(a) para a exploração de determinadas construções geométricas de forma dinâmica, ao mesmo tempo em que grande parte das explorações se tornam mais intuitivas. Por outro lado, a limitação, em certos aspectos, dos

<span id="page-15-0"></span><sup>1</sup> A versão paga, também chamada *premium*, possui todas as funcionalidades da versão gratuita, com alguns outros recursos e ferramentas adicionais. Atualmente está custando R\$ 13,33.

<span id="page-15-1"></span><sup>2</sup> "Geometria dinâmica" foi um termo cunhado pela empresa *Key Curriculum Press*, desenvolvedora do software Sketchpad. O termo é utilizado para referenciar aplicativos interativos que permitem a criação e manipulação de figuras geométricas a partir de suas propriedades (ALVEZ & SOARES, 2003).

softwares presentes nos *tablets*, a ausência do mouse e de um teclado físico constituem-se obstáculos quando contemplamos certos tipos de atividades.

### <span id="page-17-0"></span>**2. OBJETIVOS**

#### <span id="page-17-1"></span>**2.1. Objetivo geral:**

• Analisar as potencialidades dos *tablets* para o estudo de geometria plana.

### <span id="page-17-2"></span>**2.2. Objetivos específicos:**

- Elencar e descrever alguns dos principais softwares disponíveis nos *tablets* que podem ser utilizados no ensino de geometria;
- Explorar os recursos presentes nos aplicativos Geometry Pad e no Geogebra, avaliando suas principais funcionalidades, aspectos visuais, filosofia de suporte e outros critérios de avaliação de qualidade de um software educacional para, a partir disso, fazer uma reflexão sobre as potencialidades dos mesmos tendo em vista o estudo dinâmico de geometria plana com *tablets*;
- Identificar e refletir acerca das principais vantagens e desvantagens do uso dos *tablets* em relação ao uso dos computadores tradicionais.

### <span id="page-18-1"></span>**3. REFERENCIAL TEÓRICO**

Nosso estudo de caso terá enfoque na análise de aplicativos disponíveis nos *tablets* para a utilização no processo de ensino-aprendizagem de geometria para que, a partir daí, possamos analisar e refletir acerca das potencialidades dos *tablets* no ensino de geometria. Antes de chegarmos nesse ponto, no entanto, vamos discorrer um pouco sobre a geometria, sobre a informática na educação e a teoria Construcionista, sobre os *tablets* e alguns aplicativos de geometria, para que, finalmente, possamos explorar o modelo de avaliação de qualidade de software educacional desenvolvido por Reeves – o chamado Método de Reeves.

#### <span id="page-18-2"></span>**3.1. Aspectos da geometria na história da Matemática**

#### <span id="page-18-0"></span>*3.1.1. Os primórdios*

Segundo o historiador grego Heródoto (séc. V a.C.), a origem da geometria está ligada à agrimensura:

> Como o Nilo, às vezes, cobria parte de um lote, era preciso medir que pedaço de terra o proprietário tinha perdido, com o fim de recalcular o pagamento devido. Conforme Heródoto, essa prática de agrimensura teria dado origem à invenção da geometria, um conhecimento que teria sido importado pelos gregos (ROQUE, 2012).

Foi, no entanto, por volta do século III a.C. que as bases da geometria como a conhecemos hoje foi lançada. Os Elementos, de Euclides, foi escrito e publicado. Trata-se de um tratado matemático constituído por 13 livros. É o mais antigo texto da matemática grega a chegar completo a nossos dias (DOLCE & POMPEO, 2005, p. 60) e é considerado o livro didático mais bem-sucedido e influente de todos os tempos: "Nenhum trabalho, exceto a Bíblia, foi tão largamente usado ou estudado e, provavelmente, nenhum exerceu influência maior no pensamento científico" (EVES, 2004, p. 167). Os Elementos não tratam apenas de geometria, apresentando também teoria dos números. Todavia, em essência, é um tratado geométrico, contendo definições, axiomas, proposições e as provas matemáticas das proposições. Não é por acaso que a geometria estudada nas escolas é denominada geometria euclidiana.

Os Elementos, logo depois de sua publicação, se tornou famoso e passou a ser muito estudado. Tal fato perdurou durante séculos. Ainda hoje é possível encontrar versões do livro para baixar, inclusive aqui no Brasil, no site mantido pelo Governo Federal, o www.dominiopublico.gov.br, é possível encontrar e baixar uma versão em português da obra (o nome é Os Elementos de Geometria, de Euclides). Mesmo os nossos livros didáticos e, principalmente, os livros de geometria utilizados nas universidades, ainda sofrem influências dessa obra, pois, muito embora muitas alterações e aperfeiçoamentos tenham sido feitos ao longo da história, os conhecimentos básicos da atual geometria euclidiana estão, em sua essência, presentes nos Elementos. Não obstante, alguns desenvolvimentos matemáticos realizados durante os séculos mostrou-nos outros caminhos para a geometria.

#### <span id="page-19-0"></span>*3.1.2. A geometria não-euclidiana*

Não existe apenas a geometria euclidiana. Na verdade, hoje mais do que nunca, com os estudos fenomenológicos, com as teorias relativísticas e com a alta importância que é dada à subjetividade, sabemos o quão relativo são os conhecimentos matemáticos, o quão eles foram criados e precisam ser aperfeiçoados e delimitados para que façam sentido. E foi no século XIX que dois grandes desenvolvimentos matemáticos começaram a realmente chamar a atenção dos matemáticos para isso. O primeiro deles foi a descoberta de uma geometria diferente da geometria euclidiana, todavia, ainda assim, uma geometria autoconsistente. O segundo deles foi o desenvolvimento de uma álgebra diferente da tradicional álgebra envolvendo os números reais.

Um fato curioso acerca do desenvolvimento das geometrias não-euclidianas é que, de certa forma, foram o resultado de séculos de estudos realizados em cima dos Elementos, de Euclides. Mais especificamente, tentava-se mostrar que um dos postulados utilizados por Euclides em sua principal obra (conhecido como postulado das paralelas) não era um axioma, mas uma proposição que poderia ser provada. Vários matemáticos contribuíram com tal questão até que, em certo momento, depois do desenvolvimento de vários conhecimentos matemáticos, percebeu-se que um conjunto de definições e axiomas bem escolhidos poderiam ser os alicerces de outras geometrias. Caía assim por terra uma convicção milenar de que apenas uma geometria seria possível: daquele momento em diante, sabia-se que a geometria era também uma criação humana.

#### <span id="page-20-0"></span>**3.2. A informática na educação: um pouco de história**

A utilização da informática na educação começou a ser efetivada na década de 20 quando Sidney Pressey desenvolveu uma máquina que apresentava testes automaticamente aos alunos. Ou seja, a proposta era promover o ensino por meio das máquinas (DULLIUS & HAETINGER). Posteriormente, mais especificamente na década de 50, surgiu o conceito de instrução programada. Proposto por Skinner<sup>[3](#page-20-1)</sup>, a instrução programada mantém certo grau de

<span id="page-20-1"></span><sup>3</sup> Burrhus Frederic Skinner (1904 – 1990), psicólogo norte-americano.

semelhança, não pouco alto, com o sistema tradicional de ensino seriado: o conteúdo é exposto de forma sequencial, com blocos logicamente interligados; depois de cada módulo, o estudante é questionado acerca do que lhe foi apresentado: caso acerte, passa para o módulo seguinte; se errar, permanece no mesmo módulo.

Observe que, até então, como já foi mencionado, a proposta era promover o ensino por meio das máquinas. A ideia da utilização dos computadores como sendo apenas mais um recurso pedagógico surgiu nos anos 60: era a instrução auxiliada por computador. Na década de 70, merece destaque a Linguagem LOGO e suas ideias de sustentação, criadas e desenvolvidas por Seymour Papert, professor da Massachusetts Institute Of Tecnology (MIT). As ideias de Papert e a Linguagem LOGO serão explorados com mais detalhes mais adiante.

Nos anos 80, com o grande desenvolvimento da AI (*Artificial Intelligence*), surgiu a Instrução Inteligente Assistida por Computador, tendo como exemplo os Sistemas Tutores Inteligentes (STI). O objetivo principal destes últimos é a modelagem e a representação do conhecimento especialista humano para auxiliar o(a) aluno(a) por meio de um processo interativo no qual o(a) aluno(a) deixa de ser passivo e passa a ser um explorador, o construtor de seu próprio conhecimento (SILVA, BARROS & FERREIRA).

#### <span id="page-21-0"></span>*3.2.1. Uso da tecnologia educacional no Brasil*

No Brasil, o uso de computadores na educação já é feito desde a década de 60. Como nos diz TAVARES (2011):

> Há relatos do uso de computadores na área de educação desde os anos 60: pelo que se tem notícia, foi quando aconteceu a primeira experiência educacional, na área de física da Universidade Federal do Rio de Janeiro […] Posteriormente, com o desenvolvimento de equipamentos de menor porte, os chamados computadores pessoais, escolas particulares investiram na criação de disciplinas de informática, nas quais se ensinava a informática e não se

#### ensinava com informática.

No final da referida década, tentou-se planejar a educação de forma racional e científica, dando prioridade à formação profissional técnica, tendo em vista o crescimento econômico e o processo de industrialização pelo qual passava o Brasil. Foi nesse momento que se deu efetivamente o uso da tecnologia educacional, pois tentava-se adequar a escola ao modelo de desenvolvimento por meio da utilização de instrumentos pedagógicos. Não obstante, a instrumentalização foi supervalorizada, fazendo com que, em anos posteriores, alguns educadores repensassem a educação.

Nos anos 80, tendo como base as teorias de Piaget e de Papert, novas experiências foram feitas, principalmente na UFRS (SOUZA, 2001). Em 1984, foi criado o projeto EDUCOM – Educação por Computadores –, projeto desenvolvido em algumas universidades e um dos marcos principais da formulação da PIE (Política de Informática Educativa) [4](#page-22-0) (SOUZA, 2001). O projeto EDUCOM visava instigar as pesquisas voltadas para a aplicação das tecnologias computacionais no processo educativo.

O tão conhecido PROINFO – Programa Nacional de Informática na Educação – foi criado apenas em abril de 1997. Tinha como um dos objetivos formar 25 mil professores e atender a aproximadamente 6 milhões de alunos(as), a partir da compra e distribuição de 100 mil computadores interligados à Internet (TAVARES, 2011).

<span id="page-22-0"></span><sup>4</sup> A PIE, originalmente, surgiu em 1981 e tinha como objetivo melhorar a qualidade do ensino por meio da inserção do computador no processo de ensino-aprendizagem.

#### <span id="page-23-0"></span>**3.3. A nova tecnologia: o** *tablet* **na educação**

#### <span id="page-23-1"></span>*3.3.1. O que é?*

De acordo com o dicionário Priberam, *tablet* (palavra inglesa) é um "computador portátil de pouca espessura e ecrã tátil. = tablete". A palavra "ecrã" é de origem francesa e significa, além de outras coisas, tela/superfície na qual se projetam imagens. Ecrã tátil significa tela sensível ao toque, também conhecida como tela *touchscreen*. Um *tablet* é um computador portátil, menor que um notebook, porém maior que um *smartphone*, com alta capacidade de processamento e memória, que possui uma tela sensível ao toque, que substitui o teclado e o mouse<sup>[5](#page-23-3)</sup>. No *tablet*, portanto, a tela funciona como dispositivo primário de entrada e saída de dados.

#### <span id="page-23-2"></span>*3.3.2. Um pouco de história*

Ao contrário do que muitos pensam, o conceito que envolve o *tablet* e até mesmo o *tablet* em si não são algo novo, que surgiu apenas nos últimos cinco anos. De acordo com os sites Tecmundo<sup>[6](#page-23-4)</sup> e História de Tudo<sup>[7](#page-23-5)</sup>, o primeiro *tablet*, ou pelo menos o primeiro equipamento que se aproxima dos *tablets* de hoje, foi o GRIDPad Pen Computer, criado em 1989 pela Grid Systems. O GRIDPad possuía uma tela sensível ao toque, mas a interação se dava por meio de uma caneta especial, conhecida como *stylus* (ou *stylus pen*). Depois de 1989, outros equipamentos similares foram lançados, mas, assim como o GRIDPad, sem sucesso comercial. Apenas em 1996, com o PalmPilot, lançado pela Palm, uma subsidiária da

<span id="page-23-3"></span><sup>5</sup> Muito embora seja possível ligar um teclado convencional a um tablet.

<span id="page-23-4"></span><sup>6</sup> http://www.tecmundo.com.br/3624-a-historia-dos-tablets.htm

<span id="page-23-5"></span><sup>7</sup> http://www.historiadetudo.com/tablet.html

U.S. Robotic, o cenário começou a mudar, pois este foi o primeiro aparelho dessa linha a ter algum sucesso comercial. No entanto, nos anos seguintes, o sucesso foi instável e muito variável.

A virada de mesa ocorreu recentemente, mais precisamente em 2010. Durante a primeira década deste século, Microsoft e Nokia investiram em experiências inovadoras, sem grande sucesso, principalmente em virtude do alto preço dos equipamentos e da falta de aplicativos. Todavia, em 2010, no dia 27 de janeiro, a Apple anunciou o seu iPad, um divisor de águas. Com o título "Um aparelho mágico e revolucionário por um preço inacreditável", um artigo publicado no portal da Apple<sup>[8](#page-24-0)</sup> nos dá detalhes acerca do produto recém-lançado:

- 12 aplicativos *multi-touch*<sup>[9](#page-24-1)</sup> de última geração;
- Conforme o aparelho é girado, os modos de visualização retrato e paisagem se alternam;
- Mais de 140.000 aplicativos disponíveis;
- Tela LED brilhante de 9,7 polegadas;
- Processador rápido.

Além de outras funcionalidades. O iPad foi e é um grande sucesso. E de 2010 para cá, os *tablets* se popularizaram de forma assombrosa.

<span id="page-24-0"></span><sup>8</sup> http://www.apple.com/br/pr/library/2010/01/27Apple-Launches-iPad.html

<span id="page-24-1"></span><sup>9</sup> Tela *multi-touch* é um tipo de tela sensível ao toque que reconhece e processa múltiplos toques ao mesmo tempo. Por exemplo: dar zoom numa foto ou num texto de um site usando dois dedos só é possível graças ao *multi-touch*. Atualmente isso parece banal, mas durante muito tempo as telas *touchscreens* só aceitavam um toque por vez, o que limita bastante certas funcionalidades. Ainda hoje, muitos *smartphones* não são *multitouch*.

<span id="page-25-0"></span>No Brasil, os *tablets* ainda estão numa fase de experimentação dentro das escolas (MORAN). Muitos estabelecimentos de ensino, inclusive, têm proibido seu uso por parte dos(as) alunos(as), pois o uso do aparelho, dentro das escolas, em atividades que não têm relação com o que é abordado durante as aulas tem sido marcante. Não obstante, já há um grande número de aplicativos educacionais tanto para o Android (sistema operacional do Google e que controla boa parte dos *smartphones* e *tablets*) quanto para iOS<sup>[10](#page-25-2)</sup> (sistema operacional da Apple que controla o iPhone, o iPad e o iPod). No campo da Matemática e especificamente para Android, temos desde calculadoras simples até aplicativos de geometria dinâmica e programas que desenham gráfico de funções.

#### <span id="page-25-1"></span>*3.3.4. Tablet versus PC*

Quando contemplamos certos aspectos educacionais mais amplos, podemos identificar, a princípio, uma diferença considerável entre ambos: o tipo de uso. Os computadores tradicionais nas escolas são para uso coletivo; os *tablets*, para uso individual. Para o governo, essa diferença se reflete nos custos: em termos gerais, montar um laboratório de informática com 15 computadores que servirá para toda a escola é mais barato do que distribuir um *tablet* para cada aluno(a). Assim, o custo por aluno do *tablet* é mais alto.

Em termos de representação gráfica, não há diferenças consideráveis: ambos reproduzem textos, desenhos, imagens, modelos 3D e vídeos. Vale ressaltar que, principalmente quanto aos modelos 3D, um bom processador faz muita diferença por se tratar de um processo pesado. Assim, pode haver certos engasgos ou lentidão na exibição de

<span id="page-25-2"></span><sup>10</sup> Mais de 75.000 só para iOS (BONNINGTON, 2013).

modelos 3D em *tablets* que não tenham um processador muito rápido.

No que se refere à navegação na internet, não apenas os *tablets*, mas também os *smartphones* têm se saído muito bem. E a causa disso não é tão somente os novos sistemas operacionais e as avançadas tecnologias que utilizam: os próprios sites têm desempenhado papel fundamental nisso – atualmente, qualquer bom serviço de criação de sites oferece o suporte para dispositivos portáteis. O meu próprio site e também o site da escola onde leciono possui duas versões: a versão *mobile*, feita exclusivamente para ser aberta por dispositivos portáteis, e a versão normal, feita para ser aberta nos computadores ou notebooks. Note-se que os *tablets* e os *smartphones* também abrem a versão normal do site, caso queiramos. Não obstante, alguns sites, comumente alguns mais antigos, podem apresentar problemas, principalmente aqueles que utilizam banco de dados e funcionalidades antigas e que caíram em desuso.

Uma grande vantagem dos *tablets*, e que é inegável, é sua portabilidade. Não é atoa que já existam projetos que almejam substituir o livro didático pelo *tablet*: embora estes últimos levem certa desvantagem na leitura quando comparados com os *e-readers*[11](#page-26-0), a leitura em um *tablet* é tremendamente mais agradável do que a leitura em um PC, principalmente porque podemos manuseá-lo como um livro, inclusive utilizá-lo deitado na cama com muito conforto. Além disso, existe a possibilidade de trazer um livro com animações e efeitos sonoros embutidos.

Por fim, em termos de produtividade, os *tablets* parecem levar certa desvantagem. O uso da tela sensível ao toque para navegação na internet e até na utilização de alguns aplicativos, como os de geometria dinâmica, é mais eficaz e até intuitivo, mas a escrita de textos, apesar de inovações como o teclado *Swype*<sup>[12](#page-26-1)</sup>, fica comprometida. Muitos também ainda preferem o mouse em trabalhos de produção, como desenho, produção de gráficos 2D

<span id="page-26-0"></span><sup>11</sup> Aparelhos feitos exclusivamente para leitura de livros. É um exemplo o Kindle, da Amazon.

<span id="page-26-1"></span><sup>12</sup> Um tipo de teclado virtual onde escrevemos deslizando o dedo pela tela. A ideia é que deslizemos o dedo pelas letras que formam a palavra que desejamos escrever, não necessariamente na ordem em que aparecem na palavra. O sistema, então, reconhece a palavra (ou tenta reconhecer) e a escreve na tela.

#### ou 3D ou mesmo tratamento de imagens. Como nos diz JUNIOR (2012):

O *tablet* é um dispositivo excelente para o consumo de conteúdos e informações disponíveis na web, tais como: acessar textos, assistir vídeos com rapidez, acessar a Internet em qualquer lugar, no entanto, para a produção de informações ele é um pouco limitado visto que a maioria das atividades depende do toque e muitos não têm muita coordenação motora e precisão com os dedos, bem como a tela em tamanho reduzido (face a tela do computador) poderá desanimar aqueles que gostam de ler ou digitar grandes textos.

Entretanto, essa desvantagem é questionável, pois já é possível utilizar teclado e mouse convencionais em alguns modelos de *tablets*. Por outro lado, seria mesmo interessante ligarmos tais dispositivos num *tablet*? Quem prefere produtividade não deveria comprar um notebook ou um computador de mesa? Não estaríamos com isso querendo desvirtuar as características de um equipamento? E, ademais, mesmo com teclado e mouse, os aplicativos dos *tablets* são diferentes dos softwares que encontramos nos computadores: a produtividade, portanto, não se dará da mesma forma.

A conclusão parece-nos clara: a maior parte das vantagens e desvantagens que PCs e *tablets* têm um sobre o outro surge a partir do momento em que contemplamos objetivos que se distanciam do propósito de cada um deles. As empresas nunca colocaram como grande vantagem dos computadores a leitura confortável e agradável de livros; e os *tablets* não surgiram para que grandes obras fossem digitadas nele ou mesmo para que sofisticadas edições de vídeo fossem executadas em seus aplicativos. O mais curioso é que, em termos educacionais, que é o que nos interessa, essa disparidade parece não ser tão grande. Mas este é um assunto que será tratado em outra seção.

#### <span id="page-28-0"></span>**3.4. O Construcionismo de Seymour Papert**

Papert foi aluno de Piaget, tendo sido fortemente influenciado pelas ideias dele. Para Piaget, o conhecimento não é determinado das características dos objetos; também não é predeterminado pelas estruturas internas do sujeito que conhece, mas nasce e é construído da interação do sujeito com o objeto. É o Construtivismo. Papert, pensando na educação, na computação e na matemática, vai um pouco mais adiante e afirma que a melhor maneira de construir o conhecimento é por meio da exploração de algo palpável externamente: nascia assim o Construcionismo.

A ideia básica do Construcionismo surgiu numa época em que os computadores começaram a se popularizar e a serem usados na educação: tínhamos então o paradigma instrucionista, cuja ideia principal era a de utilizar os computadores como ferramentas para promover a instrução. O Construcionismo se diferencia do instrucionismo em suas bases. Conforme Papert (apud LIMA, 2009, p. 34):

> [...] A frase "instrução programada pelo computador" (*computer-aidedinstruction*) significa fazer com que o computador ensine a criança. Pode-se dizer que o computador está sendo usado para "programar" a criança. Na minha perspectiva é a criança que deve programar o computador e, ao fazêlo, ela adquire um sentimento de domínio sobre um dos mais modernos e poderosos equipamentos tecnológicos e estabelece um contato íntimo com algumas das ideias mais profundas da ciência, da matemática e da arte de construir modelos intelectuais.

O que Papert propôs, portanto, era um novo paradigma: a construção do conhecimento por meio da manipulação de uma ferramenta, ou ainda, dito de um modo mais amplo, o conhecimento não pode ser transmitido, mas é oriundo da interação entre o ser que conhece e o objeto do conhecimento.

#### <span id="page-29-0"></span>*3.4.1. A Linguagem LOGO*

Como dito anteriormente<sup>[13](#page-29-1)</sup>, Papert criou e desenvolveu a linguagem LOGO, que permanece como um grande marco na história da tecnologia educacional. Detalharemos aqui, em virtude de sua importância, um pouco de alguns aspectos do funcionamento desta linguagem de programação desenvolvida para ser utilizada no mundo da educação.

A Linguagem LOGO é um tipo de linguagem de programação direcionada para o ensino de geometria e na qual o usuário deve controlar, por meio de comandos simples, uma tartaruga: essa tartaruga faz desenhos na tela – por onde passa, deixa um traço. Uma das ideias é fazer construções geométricas por meio de comandos em uma linguagem de programação: por ser justamente uma linguagem de programação, para cada construção, temos vários caminhos possíveis e, por conseguinte, o(a) aluno(a) pode desenvolver suas próprias estratégias, pode buscar e construir seu próprio conhecimento em um ambiente informatizado que permite aperfeiçoamentos, validações, manipulações, testes diversos e assim por diante.

Atualmente, existem diferentes aplicativos que trabalham com o LOGO. No mundo Linux, um dos mais conhecidos é o KTurtle:

<span id="page-29-1"></span><sup>13</sup> No ponto 3.2.

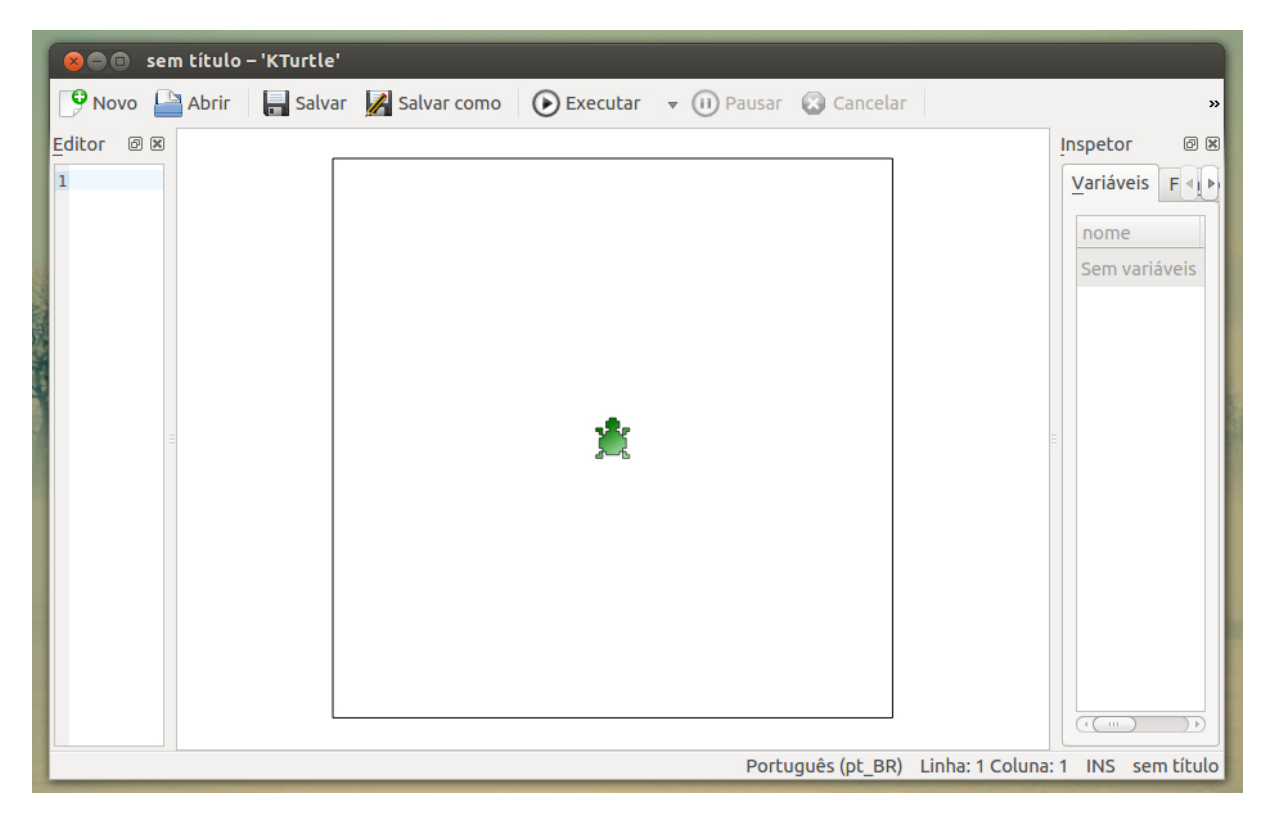

Figura 1: KTurtle rodando na distribuição Linux Ubuntu.

No KTurtle, podemos utilizar comandos em nossa língua materna que o *software* interpreta. Por exemplo, o comando "parafrente" (ou simplesmente "pf") faz com que a tartaruga ande para frente. O quanto ela vai andar depende do número que colocarmos na frente do comando: são os passos. Assim, "parafrente 40" faz com que a tartaruga ande 40 passos para frente e deixe um segmento de reta no caminho percorrido. Alguns comandos importantes do KTurtle podem ser contemplados na tabela seguinte:

| <b>Comando</b> | Função                                                                                                    |
|----------------|----------------------------------------------------------------------------------------------------|
| parafrente     | Faz com que a tartaruga se movimente para frente (deve-<br>se especificar o número de passos)                                         |
| paratrás       | Faz com que a tartaruga se movimente para trás (deve-se<br>especificar o número de passos)                                            |
| paradireita    | Faz com que a tartaruga se vire para a direita (deve-se<br>especificar o ângulo)                                                      |
| paraesquerda   | Faz com que a tartaruga se vire para a esquerda (deve-se<br>especificar o ângulo)                                                     |
| cordolápis     | Comando que muda a cor do lápis (deve-se informar três<br>números separados por vírgula no padrão RGB; os<br>números vão de 0 a 255). |
| larguradolápis | Muda a espessura do traço criado pela tartaruga (deve-se<br>especificar com um número)                                                |
| desapareça     | Oculta a tartaruga                                                                                                    |
| apareça        | Reexibe a tartaruga                                                                                                    |
| usenada        | Faz com que a tartaruga não risque enquanto se<br>movimenta                                                                           |
| uselápis       | Faz com que a tartaruga risque enquanto se movimenta                                                                                  |
| apague         | Apaga a área de desenho                                                                                                    |

Tabela 1: Alguns dos principais comandos do KTurtle

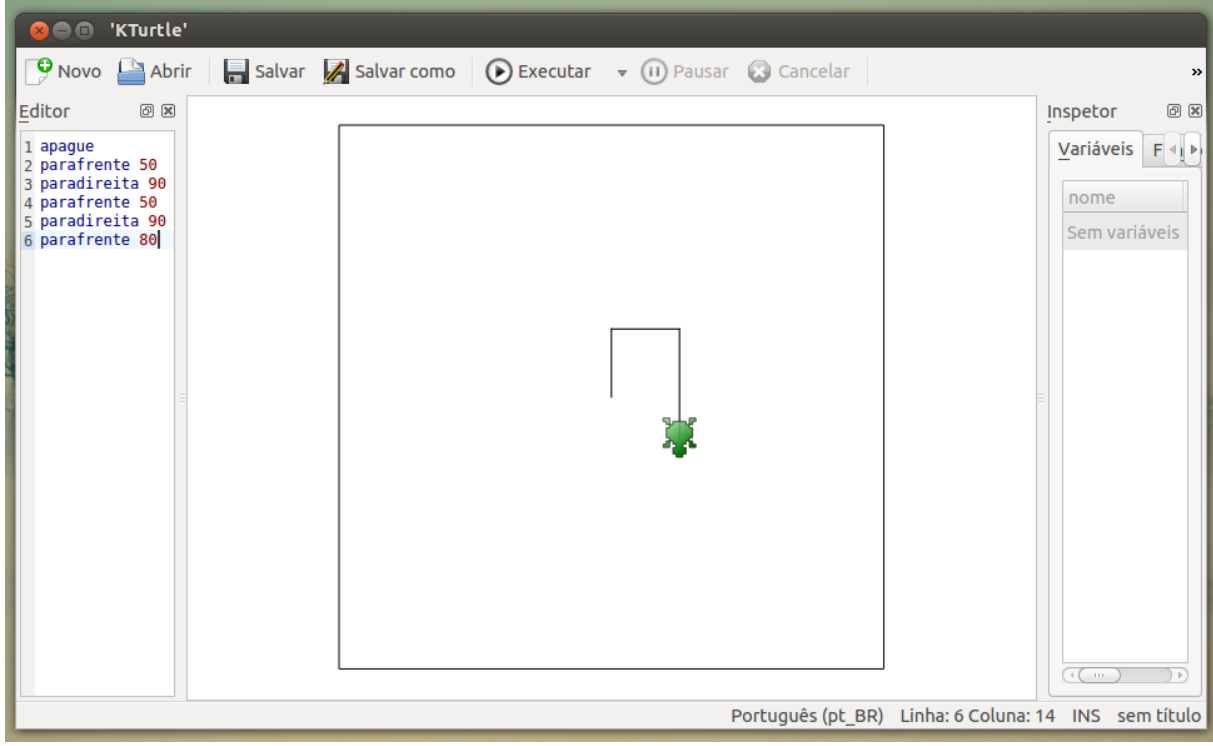

Figura 2: Exemplo de programa que utiliza alguns dos comandos vistos na tabela 1

Muito do potencial da linguagem LOGO está na procura de um caminho e do desenvolvimento de estratégias para a realização de determinada construção. Exemplificando, para que um(a) aluno(a) construa um pentágono regular, ele deve explorar suas propriedades: precisa saber que ele tem todos os lados de mesma medida (isto é, o número de passos que a tartaruga deve dar será o mesmo sempre que iniciar a construção de um novo lado) e precisa descobrir o ângulo que a tartaruga deverá virar antes de construir o lado seguinte. Na próxima figura, temos um exemplo de programa que constrói um pentágono com lado medindo 80 passos:

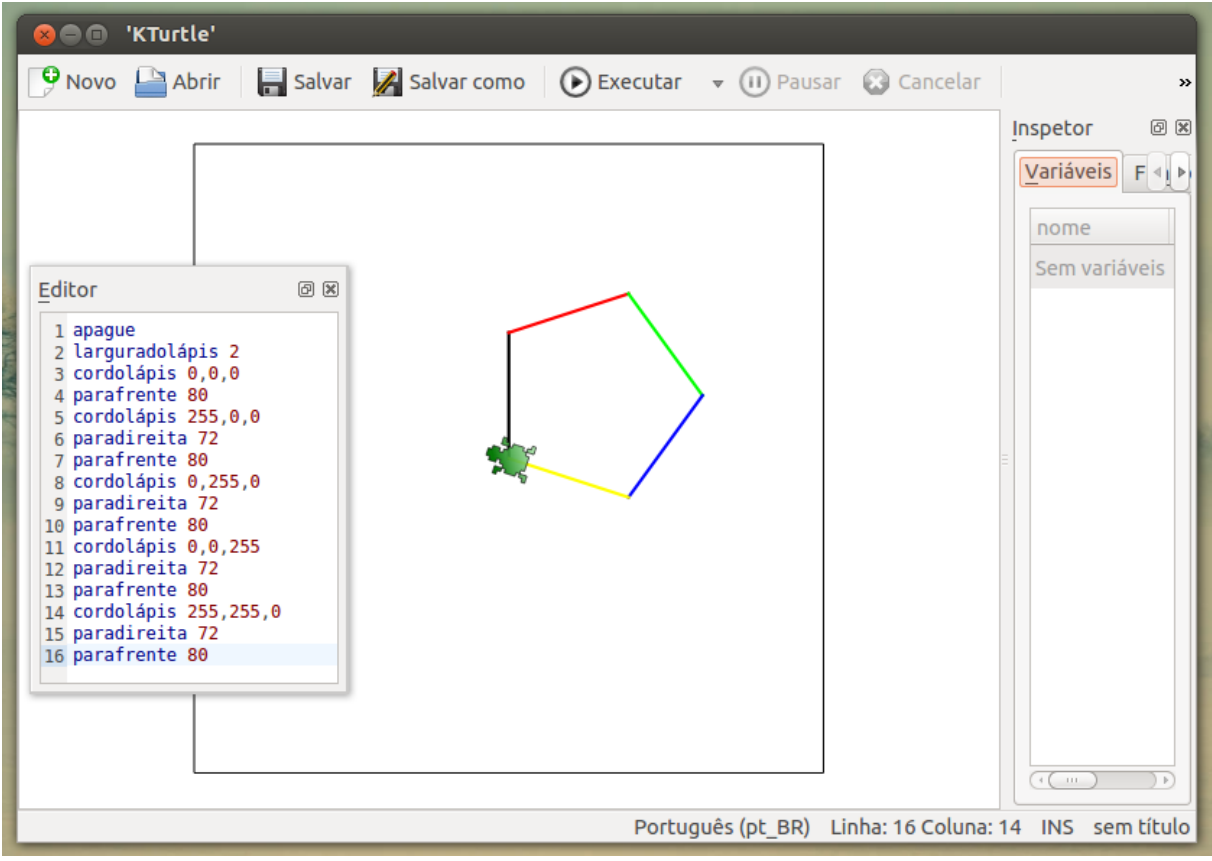

Figura 3: Pentágono regular com lados de cores diferentes

Observe que a tartaruga sempre vira 72º para a direita antes de construir um novo lado: pentágono regular tem cinco lados de mesma medida; isso significa que cada ângulo interno possui também a mesma medida; além disso, a soma dos ângulos internos de um pentágono regular é 540°. Cada ângulo interno terá que ter, portanto,  $540 \div 4 = 108$ °. Como descobrir, então, quantos graus a tartaruga deve se virar para que o ângulo interno do pentágono regular fique com 108º? Até o momento, temos a seguinte situação:

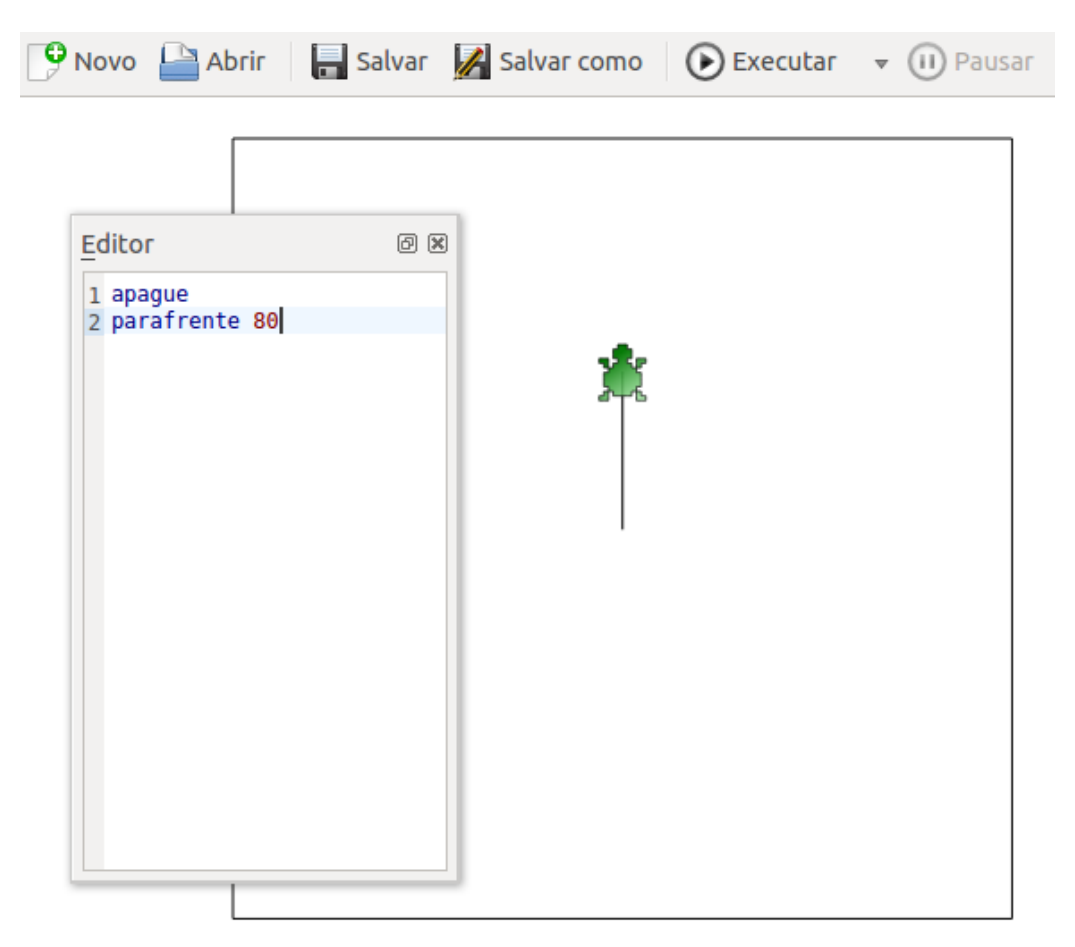

Figura 4: Início da construção de um pentágono regular no KTurtle

Nesse momento, a tartaruga deve se virar de tal maneira que seu ângulo de giro e o primeiro lado construído formem um ângulo de 108º. Como o corpo da tartaruga e o lado construído formam um ângulo de 180º, então o giro para a direita deverá ser de 180º−108º=72º. Ou seja, girando 72º, há uma subtração em relação aos atuais 180º, e o ângulo interno resultante será de 108º. Essa construção poderá ser explorada até que, com a ajuda do(a) professor(a), o(a) aluno(a) possa chegar à simplificação:  $360^{\circ} \div 5 = 72^{\circ}$  (para construir um pentágono regular),  $360^{\circ} \div 6 = 60^{\circ}$  (para construir um hexágono regular),  $360^\circ \div 4=90^\circ$  (para construir um quadrado) e assim por diante. E a partir desse tipo de conhecimento, é possível criar um programa que construa polígonos regulares com um número de lados especificado pelo usuário utilizando os comandos de entrada e saída de dados do KTurtle: quando o programa é iniciado, aparece uma tela perguntando quantos lados o polígono deve ter; depois de informado o número, a tartaruga desenha o polígono regular. Mas esse é um tipo de programa um pouco mais avançado, e não é nossa ideia explorarmos tão detalhadamente o KTurtle na presente monografia<sup>[14](#page-34-1)</sup>.

#### <span id="page-34-0"></span>**3.5. Alguns aplicativos nos** *tablets* **para o ensino de geometria**

A nossa pesquisa se dará por meio de *tablets* que funcionam com Android<sup>[15](#page-34-2)</sup>. Temos dois *tablets*: o próprio *tablet* fornecido pelo governo estadual e um outro *tablet* da Samsung que, embora menor, possui um poder de processamento maior. Alguns dos testes mostrados em outra seção mais adiante, principalmente os de desempenho dos aplicativos, foram feitos nos dois *tablets*.

Como já mencionado, Android é um sistema operacional criado pelo Google. Muito popular, já está na versão 4 e controla milhões de *tablets* em todo o mundo. A loja de aplicativos do Android é chamada Google Play Store: é um aplicativo por meio do qual compramos ou baixamos outros aplicativos diretamente para o *tablet*. Embora haja um grande número de aplicativos disponíveis na Google Play Store, até por ser uma plataforma razoavelmente nova, não há uma grande quantidade de softwares educacionais robustos para o ensino de geometria. Todavia, há bons softwares. Dois deles são os já citados Geometry Pad e o Geogebra.

<span id="page-34-1"></span><sup>14</sup> Gravei tutorias em vídeo, no entanto, mostrando muitas das possibilidades do programa. Os tutoriais podem ser acessados em meu site, pelo endereço eletrônico www.petrusromanus.com.br.

<span id="page-34-2"></span><sup>15</sup> Os *tablets* entregues pelo governo da PB vêm com Android. A razão é até simples: Android é um sistema operacional que permite alterações e personalizações. É praticamente um software livre baseado no Linux. Então, é o sistema padrão adotado pelo MEC.

#### <span id="page-35-0"></span>*3.5.1. Geometry Pad*

O Geometry Pad possui versões tanto para Android como para iPad. Não há versão para PC. Segundo o site do próprio desenvolvedor<sup>[16](#page-35-2)</sup>:

> Geometry Pad é um aplicativo de geometria dinâmica para *tablets* iPad e Android, um assistente pessoal no ensino e aprendizagem de geometria por meio da prática. Com ele, é possível criar formas geométricas fundamentais, explorar e alterar suas propriedades, calcular medidas e aplicar transformações (tradução nossa).

O programa possui duas versões: uma gratuita, com algumas limitações, e outra paga, que é a versão completa. Dentre as limitações da versão gratuita está a impossibilidade de plotar gráfico de funções. O programa também tem a desvantagem de não ter suporte à língua portuguesa.

#### <span id="page-35-1"></span>*3.5.2. Geogebra*

O Geogebra é um software há muito conhecido e famoso no meio da educação matemática. Trata-se de um software livre<sup>[17](#page-35-3)</sup> de geometria dinâmica criado por Markus Hohenwarter a partir de um projeto para sua dissertação de mestrado. Foi criado nos anos de 2001 e 2002, com sua primeira versão oficial sendo lançada, de acordo com o próprio site do software<sup>[18](#page-35-4)</sup>, em 28 de janeiro de 2002. Atualmente, a última versão disponível é a 4.4, lançada em no dia 1 de dezembro de 2013.

O Geogebra foi desenvolvido utilizando-se a linguagem de programação Java, que

<span id="page-35-2"></span><sup>16</sup> http://www.stemonmobile.com

<span id="page-35-3"></span><sup>17</sup> Significa, além de outras coisas, que seu código, escrito na linguagem Java, está disponível para usuários que queiram alterá-lo via programação. Além disso, significa que pode ser distribuído livremente, sem preocupação com direitos autorais.

<span id="page-35-4"></span><sup>18</sup> http://www.geogebra.org/cms/pt\_BR/roadmap/50-geogebra10
hoje é considerada uma das principais linguagens do mercado, em virtude principalmente de sua qualidade e devido ao quesito multiplataforma, o que possibilita que programas desenvolvidos em Java possam ser executados em praticamente qualquer dispositivo e sistema operacional sem grandes dificuldades. O Geogebra possui versões para Windows, Linux, MacOS, além de funcionar diretamente via navegador de Internet, recurso possibilitado pela linguagem Java. Recentemente, uma aguardada versão para Android foi lançada: esta última terá importância demasiada na presente monografia, pois é a versão do Geogebra que funciona nos *tablets*.

### *3.5.3. Outros aplicativos para o estudo de geometria*

Em nossas pesquisas, principalmente dentro da loja, não encontramos nenhum outro aplicativo do tipo régua e compasso que pudesse se igualar aos dois descritos na seção anterior. Na verdade, os aplicativos de régua e compasso são raros: encontramos, além dos dois já citados, apenas um na loja do Android, chamado Ruler And Compass Geometry.

Com o Ruler And Compass Geometry é possível fazer construções utilizando apenas uma régua, um compasso e um medidor de ângulos. As potencialidades do programa, portanto, ficam bem limitadas: é mais um aplicativo para treinamento de alguns procedimentos de desenho geométrico do que um programa de geometria dinâmica.

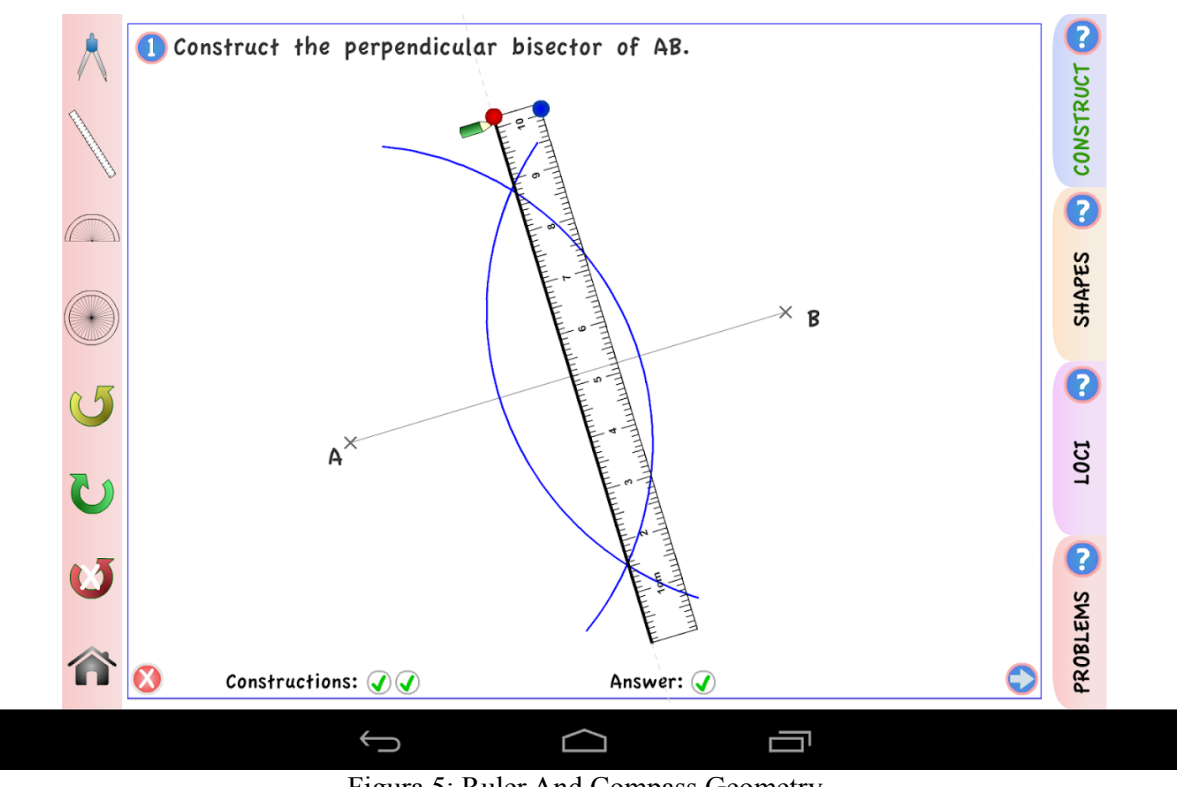

Figura 5: Ruler And Compass Geometry

### **3.6. Avaliação de softwares educacionais**

Existem vários métodos estruturados que podem ser usados para a avaliação de um software educacional. São exemplos o Método de Reeves, Modelo de Avaliação Segundo Campos, Técnica de Mucchielli etc. A nossa pesquisa, nesse aspecto, terá como referência o Método de Reeves.

### *3.6.1. O Método de Reeves*

Reeves<sup>[19](#page-37-0)</sup> propõe um método dividido em duas abordagens complementares para avaliação de um aplicativo educacional: uma abordagem refere-se à interface com o usuário e a outra se refere aos aspectos pedagógicos (SOUZA, 2006). Tanto um como outro possui seus

<span id="page-37-0"></span><sup>19</sup> Thomas C. Reeves, professor emérito da Universidade da Geórgia.

próprios critérios para avaliação, sendo dez critérios relacionados à interface, e catorze critérios relacionados com o aspecto pedagógico. Os critérios são avaliados por meio de uma marca sobre uma escala representada por uma seta dupla, isto é, uma escala de dois sentidos. Em cada extremidade da escala são colocados os conceitos opostos que caracterizam o critério em questão (FRESCKI, 2008).

Os dez critérios para análise da interface com o usuário juntamente com os conceitos opostos que caracterizam cada critério são os seguintes:

- 1. *Facilidade:* de difícil a fácil.
- 2. *Navegação:* de difícil a fácil.
- 3. *Carga cognitiva:* de não gerenciável/confusa a gerenciável/intuitiva. A carga cognitiva faz referência ao esforço mental requerido durante a utilização do aplicativo.
- 4. *Mapeamento:* de nenhum até poderoso. O mapeamento se refere à capacidade do programa em rastrear e representar claramente os caminhos percorridos pelo usuário.
- 5. *Design de tela:* de princípios violados a princípios respeitados.
- 6. *Compatibilidade espacial do conhecimento:* de incompatível a compatível. Este critério se refere à compatibilidade do programa com as expectativas e necessidades do usuário na realização de uma tarefa.
- 7. *Apresentação da informação:* de confusa a clara.
- 8. *Integração das mídias:* de não coordenada a coordenada.
- 9. *Estética:* de desagradável a agradável.
- 10. *Funcionalidade geral:* de não funcional a altamente funcional.

### Graficamente:

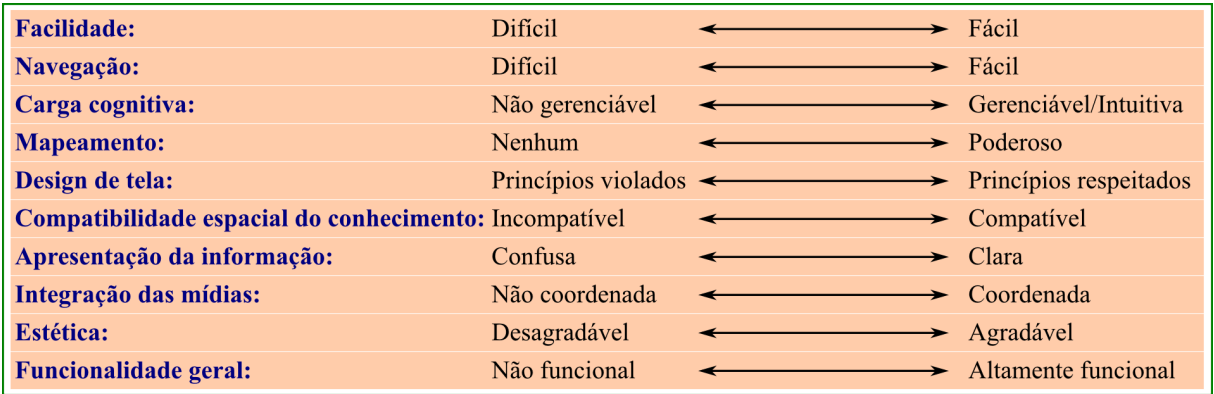

Figura 6: Os dez critérios para análise da interface com o usuário

Já os catorze critérios pedagógicos são:

- 1. *Epistemologia:* de Objetivista a Construtivista. Na epistemologia objetivista, o conhecimento é construído de forma objetiva e direta por meio dos sentidos: a aprendizagem se dá quando o sujeito absorve informações ou supostas verdades. Na construtivista, o conhecimento vai sendo construído na interação do sujeito com o mundo, de forma subjetiva.
- 2. *Filosofia Pedagógica:* de Instrutivista a Construtivista. A Instrutivista é baseada na instrução, na exposição de métodos e técnicas. A construtivista tem como foco a estratégia, as motivações, a experiência do(a) aluno(a) e o conhecimento que ele já carrega consigo.
- 3. *Psicologia Subjacente:* de Comportamental a Cognitiva. A primeira é baseada no modelo estímulo-resposta; já a cognitiva, enfatiza os estados mentais internos.
- 4. *Objetividade:* de precisamente focalizado a não focalizado. O focalizado significa, entre outras coisas, restrito, e nos remete ao instrucionismo (tutoriais etc.). O não focalizado nos remete ao construtivismo (simulações virtuais, LOGO, ambientes de aprendizado etc.).
- 5. *Sequenciamento instrucional:* de reducionista até construtivista. É reducionista quando o estudo de determinado conteúdo requer o estudo antecipado de todos os seus componentes. É construtivista quando o(a) aluno(a) é colocado num ambiente de aprendizagem que irá requerer soluções de problemas: o suporte, as informações e a compreensão de determinadas nuances relacionadas ao conteúdo terão que ser buscadas ao longo do caminho percorrido pelo(a) aluno(a).
- 6. *Validade experimental:* de abstrato a concreto. É abstrato quando apresenta situações que estão distantes da realidade do(a) aluno(a). É concreto quando contextualiza.
- 7. *Papel do instrutor:* de provedor de materiais a agente facilitador.
- 8. *Valorização do erro:* de aprendizado sem erro a aprendizado com a experiência.
- 9. *Motivação:* de extrínseca a intrínseca.
- 10. *Estruturação:* de alta a baixa. A estruturação se refere ao modo sequencial como o programa deve ser explorado: será alta quando os caminhos a serem seguidos já foram determinados previamente; será baixa quando o(a) aluno(a) tem liberdade para escolher os caminhos.
- 11. *Acomodação de diferenças individuais:* de não existente a multifacetada. Este critério leva em consideração a diferença e particularidades de cada pessoa: se o programa é construído de tal forma que não dê liberdade para expressões individuais, então a acomodação é não existente; será multifacetada quando não desconsidera as diferenças individuais.
- 12. *Controle do(a) aluno(a):* de não existente a irrestrito.
- 13. *Atividade do usuário:* de matemagênico a generativo. Matemagênico se refere a ambientes de aprendizagem que visam a capacitação do(a) aluno(a) para acessar as várias representações de determinado conteúdo. Generativo se refere a um ambiente de aprendizagem no qual o(a) aluno(a) está num processo de construção ou representação de um conteúdo.

14. *Aprendizado cooperativo:* de não suportado a integral.

Em termos gráficos, temos:

| Epistemologia:                                       | Objetivista                          |                       | Construtivista      |
|------------------------------------------------------|--------------------------------------|-----------------------|---------------------|
| Filosofia pedagógica:                                | Instrucionista                       |                       | Construtivista      |
| Psicologia subjacente:                               | Comportamental                       |                       | Cognitiva           |
| Objetividade:                                        | Precisamente focalizado $\leftarrow$ |                       | Não focalizado      |
| <b>Sequenciamente instrucional</b>                   | Reducionista                         |                       | Construtivista      |
| <b>Validade experimental:</b>                        | Abstrato                             |                       | Concreto            |
| <b>Papel do instrutor:</b>                           | Provedor de materiais                |                       | Agente facilitador  |
| Valorização do erro:                                 | Aprendizagem sem erro $\leftarrow$   | $\blacktriangleright$ | Com a experiência   |
| Motivação:                                           | Extrínseca                           |                       | Intrínseca          |
| Estruturação:                                        | Alta                                 |                       | $\rightarrow$ Baixa |
| Acomodação das diferenças individuais: Não existente |                                      |                       | Multifacetada       |
| Controle do(a) aluno(a):                             | Não existente                        |                       | Irrestrito          |
| Atividade do usuário:                                | Matemagênica                         |                       | Generativa          |
| Aprendizado cooperativo:                             | Não suportado                        |                       | Integral            |

Figura 7: Os catorze critérios pedagógicos

A avaliação de um software por meio do Método de Reeves se dá por meio do gráfico resultante: depois de colocar todas as marcas em cada um dos critérios, devemos ligar esses pontos, criando uma espécie de gráfico de linhas.

# **4. METODOLOGIA**

Esta pesquisa foi, em essência, um estudo de caso. Para alcançarmos nossos objetivos, partimos para a exploração e análise de dois aplicativos educacionais de geometria dinâmica disponíveis para Android: Geogebra e Geometry Pad<sup>[20](#page-42-0)</sup>. A partir da análise de seus recursos e da utilização do método avaliativo de Reeves com seus 24 critérios, fizemos uma ponte com a teoria para refletirmos acerca das potencialidades dos *tablets* no ensino de geometria plana. Além disso, o *tablet* foi avaliado também enquanto equipamento para que pudéssemos descrever possíveis vantagens e desvantagens dos mesmos em relação ao uso dos computadores tradicionais.

A pesquisa foi realizada utilizando-se dois *tablets*: um é o modelo Galaxy Tab 2 P3100 da Samsung. Ele possui uma tela de 7 polegadas, com resolução de tela de 1024 x 600 *pixels* e processador Dual Core de 1 GHz. O outro modelo foi o entregue pelo governo estadual: tratase de um aparelho da positivo, modelo YPY AB10D, com tela de 9,7 polegadas, resolução de 1024 x 768 e processador single core de 1 GHz. A utilização de dois *tablets* foi importante para certas análises, como a velocidade dos aplicativos em processadores com velocidades distintas (um possui dois núcleos de 1 GHz e outro possui apenas um núcleo de 1 GHz) bem como comportamento em telas de tamanho e resoluções diferentes. Além disso, utilizamos uma filmadora Samsung HMX-F80 para gravar os aplicativos em execução com o intuito de determinar o desempenho dos aplicativos no que se refere ao tempo de resposta.

<span id="page-42-0"></span><sup>20</sup> Julgamos ser esse um dos pontos chaves para alcançarmos os objetivos da pesquisa: se o *tablet* apresentasse aplicativos de qualidade para o estudo de geometria, então seu potencial enquanto ferramenta estaria praticamente garantido. Foi em vista disso que a análise dos aplicativos foi consideravelmente detalhada.

# **5. APLICATIVOS ESTUDADOS**

### **5.1. Geometry Pad**

O Geometry Pad (também Pad Geometria, como mostrado na versão portuguesa da Google Play) é desenvolvido pela Bytes Arithmetic. O aplicativo é atualizado com bastante frequência e sua versão *premium* custa pouco mais de treze reais. A última atualização do programa trouxe muitas mudanças no visual: é a versão 2.4.6, lançada no dia 19 de fevereiro do corrente ano. É com a versão 2.4.6 *premium* que nossa pesquisa será realizada:

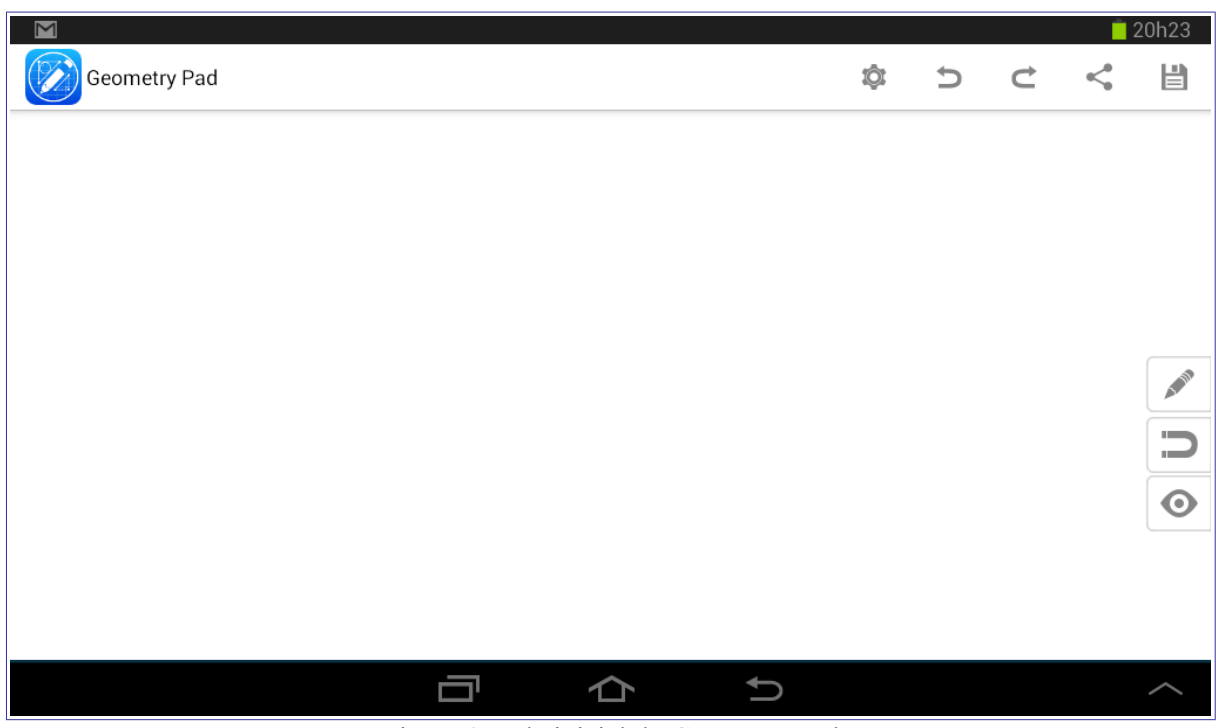

Figura 8: Tela inicial do Geometry Pad

A tela do Geometry Pad é dividida, basicamente, em três partes: uma barra de ferramentas, disposta de forma horizontal na parte superior direita da tela e possuindo cinco botões, uma outra barra de ferramentas, disposta na vertical, no lado direito da tela e possuindo três botões e a área destinada às construções, que ocupa quase a totalidade da tela. Ademais, o aplicativo funciona tanto na disposição vertical do *tablet* como na horizontal, fazendo as adaptações necessárias sempre que rotacionamos o *tablet* (para capturar a tela acima, por exemplo, deixamos o *tablet* na horizontal – modo paisagem).

### *5.1.1. As barras de ferramentas*

A primeira barra de ferramentas apresenta cinco botões, conforme mostra figura abaixo:

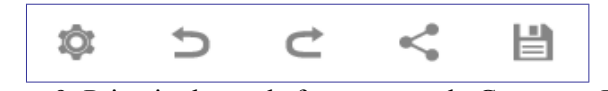

Figura 9: Primeira barra de ferramentas do Geometry Pad

O primeiro botão abre um extenso menu com as configurações gerais do aplicativo. Dentre elas: ativar exibição dos eixos coordenados, exibir a grade, escolher a cor da área de construção, exibir dicas, definir o estilo de exibição dos vértices e assim por diante. O segundo e o terceiro botões são, respectivamente, para desfazer a última ação realizada e para refazer uma ação desfeita. O quarto botão serve para compartilhamentos. Por fim, o último botão, que é representando pelo desenho de um disquete, seria o equivalente ao menu "Arquivo" presente na maioria dos programas: é ali que criamos um projeto, abrimos um projeto salvo, salvamos o projeto etc.

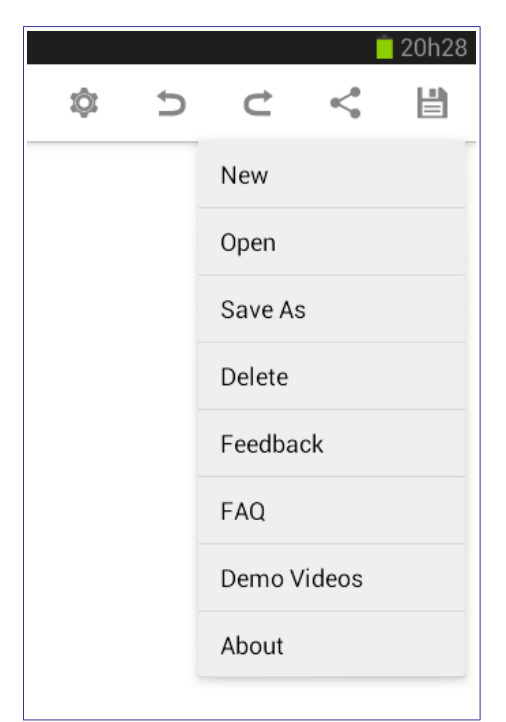

Figura 10: Menu que é aberto quando apertamos no disquete

A segunda barra de ferramentas é a mostrada abaixo:

$$
\begin{array}{|c|} \hline \textbf{L} \\ \hline \textbf{L} \\ \
$$

Figura 11: Barra de ferramentas para construções e edições

Essa barra de ferramentas é responsável pelo controle das construções e edições. Na primeira opção, cujo ícone é um lápis, é aberto um menu contendo 13 opções, incluindo aí todas as ferramentas para construções geométricas.

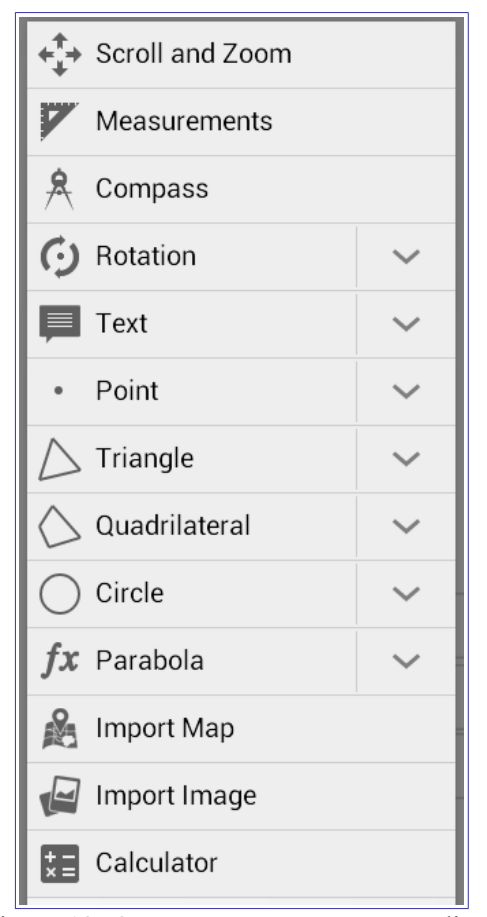

Figura 12: O menu para construção e edição

Podemos notar que, em sete das opções, na parte da frente, há uma seta apontada para baixo: significa que tal item possui subitens. Por exemplo, ao pressionarmos a opção *Point*, selecionamos a ferramenta para inserir pontos: basta pressionar a área de construção que os pontos serão inseridos; todavia, ao pressionarmos a seta que fica na frente do referido item, um novo menu com subitens será aberto contendo mais dez ferramentas (*angle*, *line*, *segment*, vector e assim por diante). Esses itens, na verdade, estão organizados em grupo, numa espécie de categoria sem nome, pois o nome que aparece é o da última ferramenta selecionada.

Na segunda opção da barra de ferramentas (o ícone é um ímã), temos cinco opções referentes ao *Snap*:

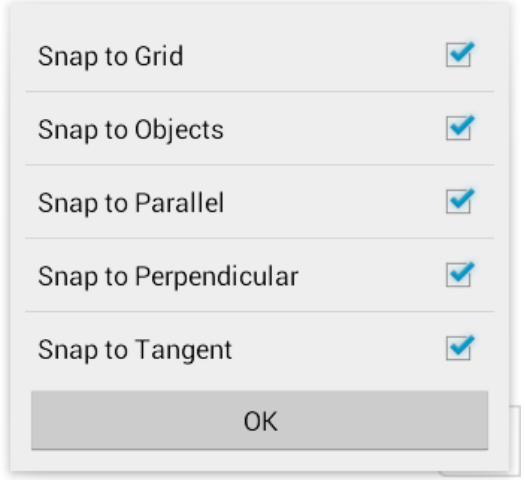

Figura 13: As opções de *Snap*.

<span id="page-47-0"></span>*Snap* é um termo inglês muito usado em softwares gráficos. Significa, dentre outras coisas, "estalo, estalido, quebra, ruptura"[21](#page-47-0). O objetivo desse tipo de ferramenta é facilitar certas construções fazendo com que o clique do mouse ou o aperto na tela *touchscreen* sejam redirecionados para um local específico. Por exemplo, imagine que você tenha inserido uma circunferência no Geometry Pad e queira agora colocar um ponto exatamente em cima da circunferência: você terá que selecionar a ferramenta *Point* e apertar de forma muito precisa em cima da curva definidora da circunferência – qualquer erro, poderá ocasionar a inserção de um ponto próximo à circunferência, mas não em cima dela. Por outro lado, ao ativarmos a opção *Snap to Objects* (na figura acima, a segunda opção), mesmo não apertando a tela exatamente em cima da circunferência, o aplicativo vai inserir o ponto em cima dela (por isso o símbolo do ímã: é como se a circunferência atraísse o ponto; por isso também a tradução de *Snap* como "quebra, ruptura": geralmente os objetos não são inseridos no local onde apertamos ou clicamos, mas há uma quebra, um pulo). Da mesma forma, ao inserirmos a grade na área de construção, podemos querer trabalhar com polígonos cujos vértices fiquem exatamente em cima das intersecções das linhas que formam a grade. Assim:

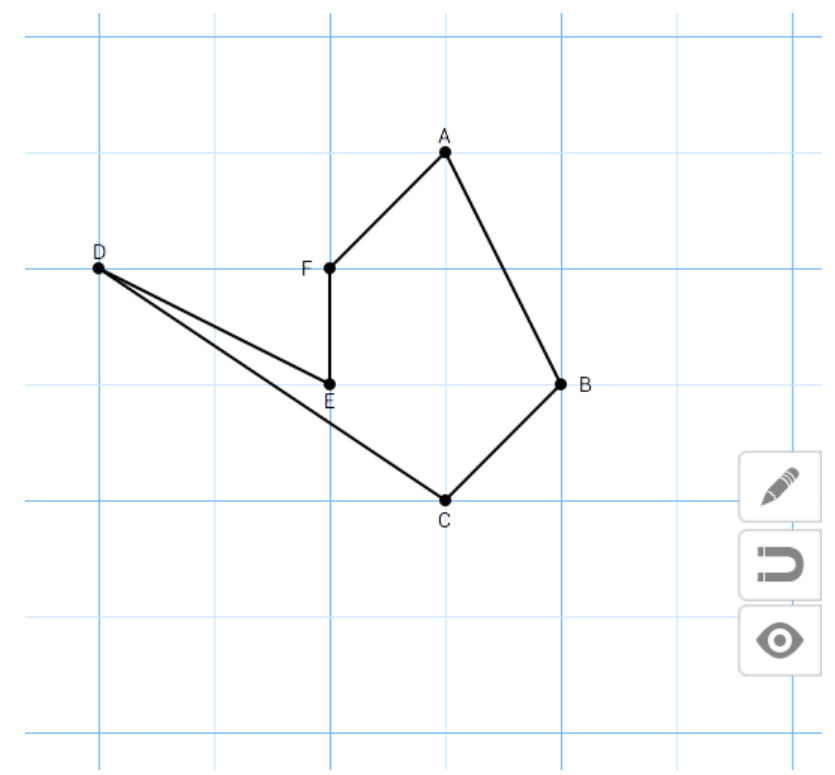

Figura 14: Construção de um polígono deixando a opção *Snap to Grid* ativada

Por fim, na última opção dessa barra de ferramentas de construção e edição, temos o botão (o ícone é um olho) que nos permite o controle da visibilidade dos objetos para o caso em que queiramos ocultar um objeto numa determinada construção e também para o caso de querermos travar um objeto para que não o alteremos involuntariamente enquanto manipulamos o desenho.

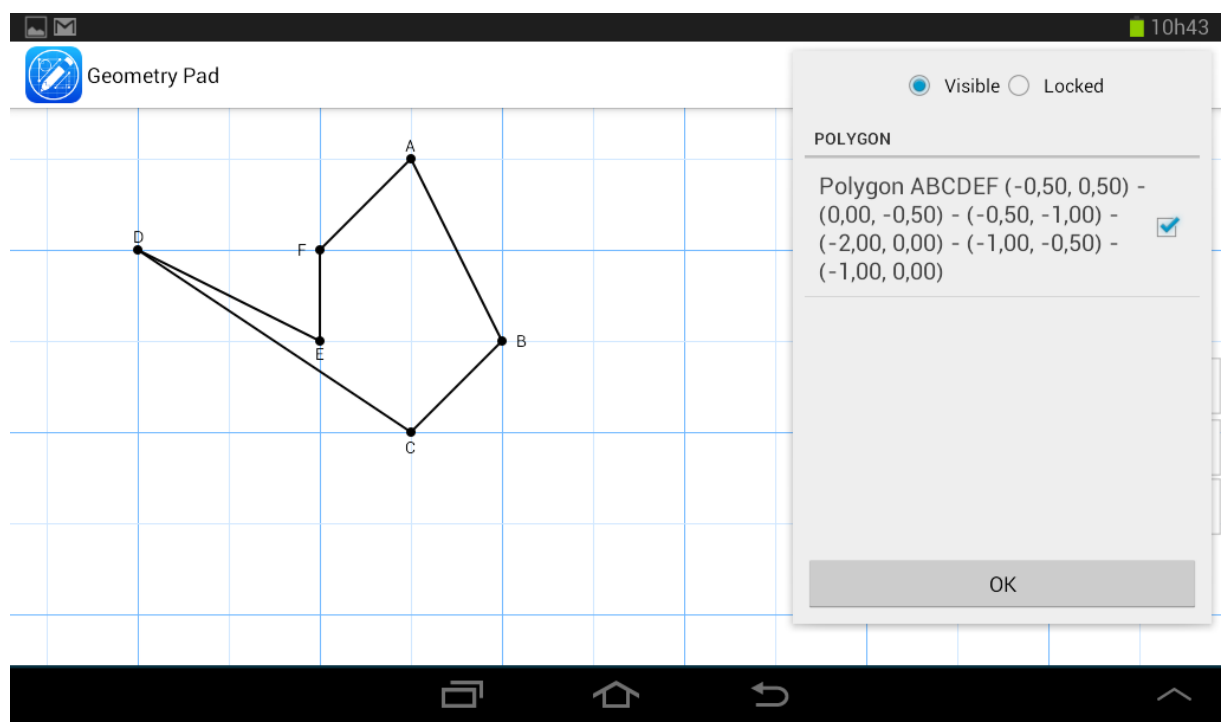

Figura 15: Opções de visibilidade e travamento de objeto

Abaixo, uma tabela geral com as principais funcionalidades do programa:

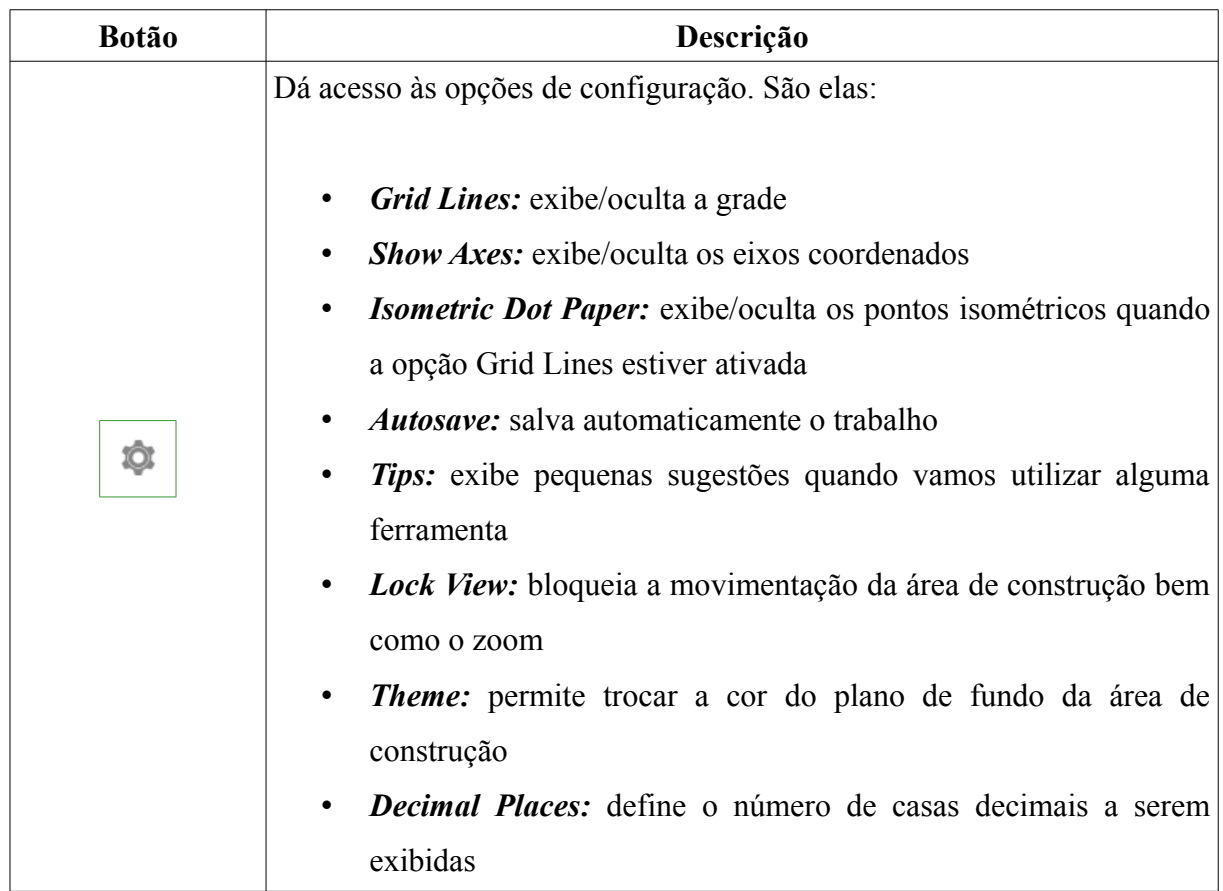

48

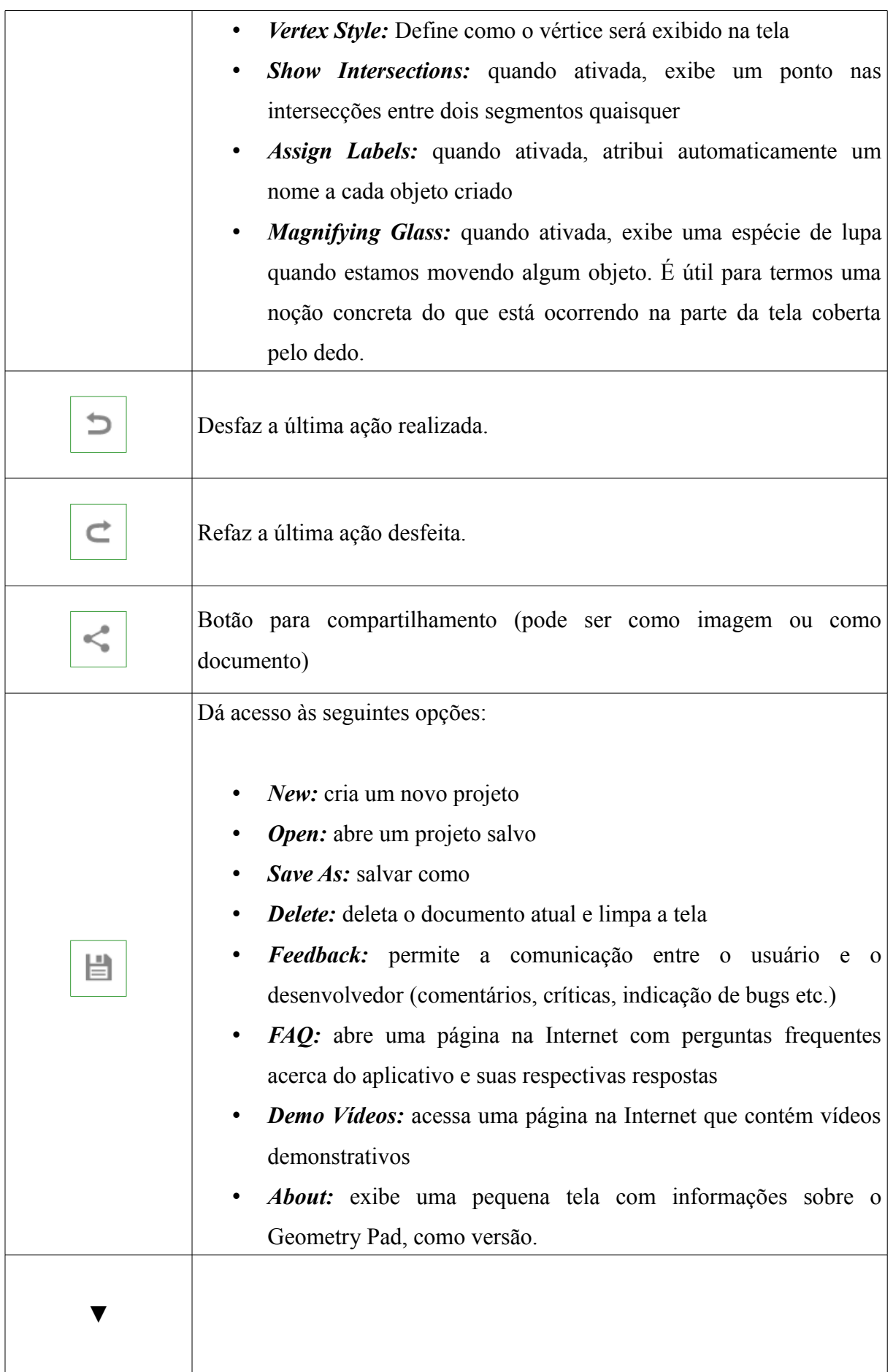

Acessa as opções de edição e construção: • *Scroll and Zoom:* permite a movimentação pela tela bem como a aplicação de zoom e a movimentação de objetos/vértices • *Measurements:* exibe informações sobre pontos ou objetos, como comprimentos, área, equação, ângulos etc. • *Compass:* dá acesso ao compasso *Rotation/Reflection/Enlargement:* rotaciona, reflete e altera a escala de objetos, respectivamente • *Text:* ferramenta que permite que escrevamos algo na tela • *Metric Label:* possibilita a escrita na tela de alguma informação sobre objetos, como a área dele ou seu comprimento *Pencil:* permite que façamos riscos na tela livremente, como um lápis • *Eraser:* apaga o que foi pintado • *Line:* cria uma reta a partir de dois pontos • *Point:* insere um ponto • *Angle:* cria um ângulo • *Ray:* cria uma semi-reta • *Segment:* cria um segmento de reta • *Vector:* cria um vetor • *Perpendicular Bisector:* cria um segmento perpendicular e que passa pelo ponto médio de um segmento • *Tangent:* cria uma reta tangente a um círculo, elipse etc. *Median:* cria a mediana de um triângulo • *Altitude:* cria o segmento que indica a altura de um triângulo • *Bisector:* cria a bissetriz de um ângulo • *Triangle/Right/Isosceles/Equilateral:* cria, respectivamente, um triângulo qualquer, um triângulo retângulo, um triângulo isósceles e um triângulo equilátero • *Quadrilateral:* cria um quadrilátero • *Square:* cria um quadrado • *Rectangle:* cria um retângulo • *Parallelogram:* cria um paralelogramo

50

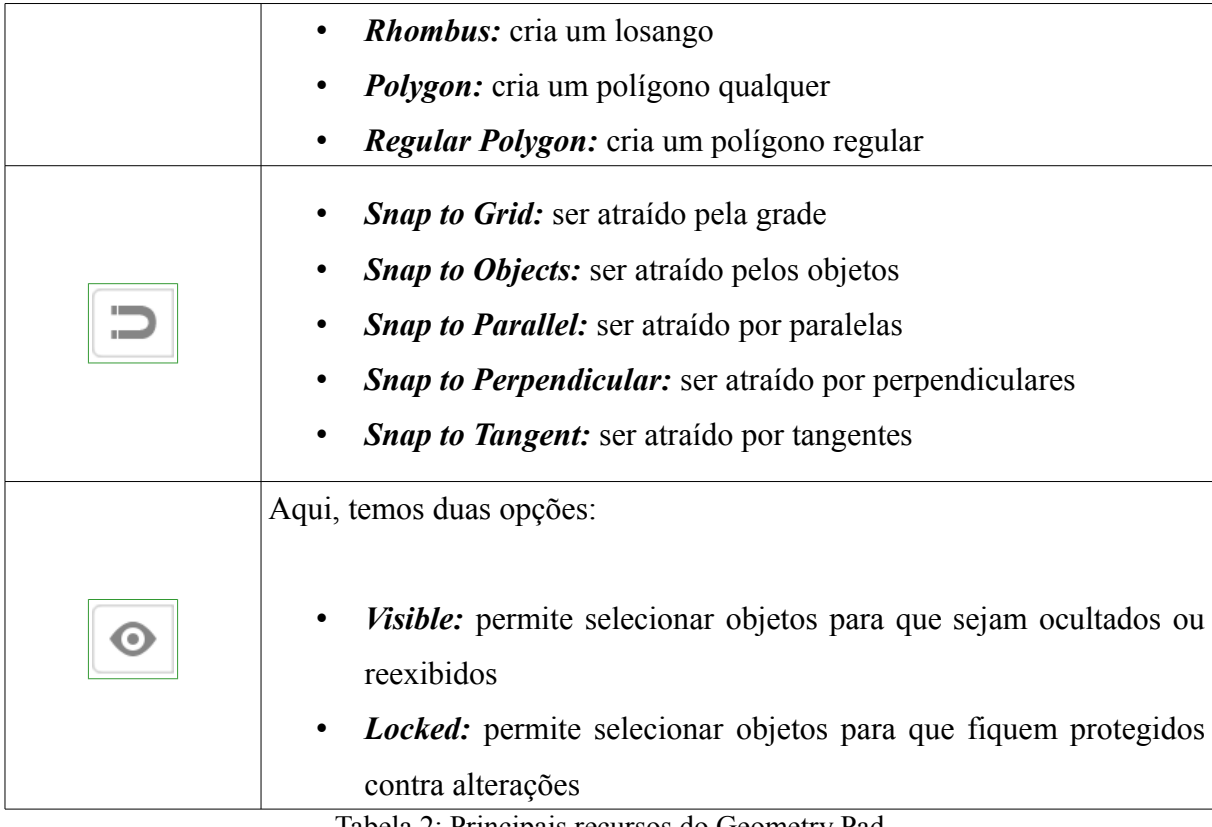

Tabela 2: Principais recursos do Geometry Pad

### *5.1.2. Explorando algumas construções*

Não é nosso objetivo explorar detalhadamente a maioria das funcionalidades dos dois aplicativos estudados nesta monografia, mas apenas algumas delas. Vamos iniciar com uma construção simples: a de um triângulo.

Para criarmos um triângulo qualquer no Geometry Pad, podemos utilizar a ferramenta *Triangle* ou até mesmo a ferramenta *Segment*. Vamos construir com a ferramenta *Triangle*: com ela selecionada, basta tocarmos em três regiões diferentes na tela, que é onde ficarão os vértices do triângulo. Observe:

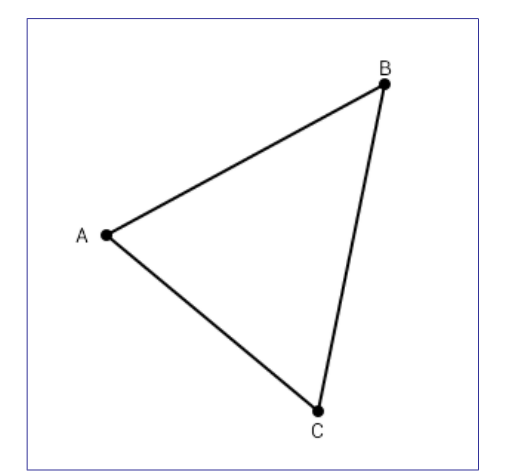

Figura 16: Criando um triângulo no Geometry Pad

O objetivo aqui seria estudar os ângulos internos de um triângulo e também a relação que eles mantêm com seus lados a partir da exploração dinâmica do triângulo. Então, o próximo passo será fazer com que o Geometry Pad escreva na tela a medida de cada ângulo interno bem como a medida de cada lado do triângulo. Para isso, vamos utilizar a ferramenta *Metric Label*. Com essa ferramenta selecionada, basta apertarmos em cima de um lado do triângulo que um menu suspenso será aberto com várias opções, dentre elas perímetro, nome, área e, claro, comprimento do lado: vamos apertar nesta última e repetir o procedimento para os outros dois lados. A nossa construção agora está assim:

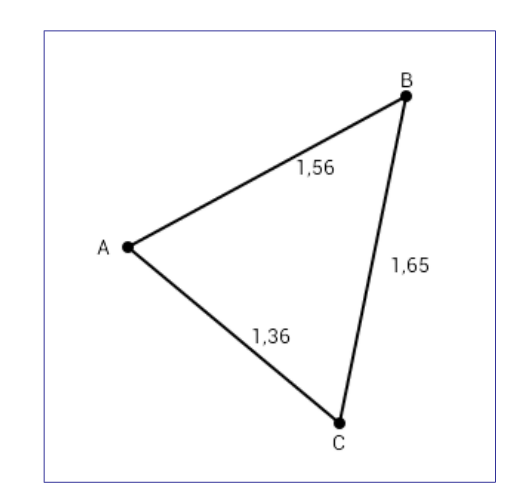

Figura 17: Inserindo na tela as medidas dos lados do triângulo

Para finalizarmos nossa construção, vamos agora colocar na tela a medida dos

ângulos. Utilizando a mesma ferramenta (*Metric Label*), basta que apertemos em cima de um vértice do triângulo que a opção *Angle* vai aparecer na tela: ao apertarmos nela, a medida do ângulo que está naquele vértice aparecerá. Devemos fazer o mesmo para os outros dois vértices. Agora nossa construção está assim:

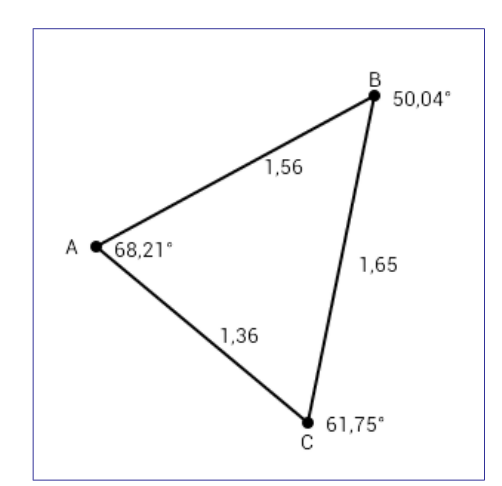

Figura 18: Inserindo na tela as medidas dos ângulos internos do triângulo

A partir de agora a geometria dinâmica entra em ação: o(a) aluno(a), nesse momento, pode fazer a exploração dinâmica da figura, que, neste caso específico, consiste basicamente em arrastar com o dedo vértices ou lados do triângulo e observar o comportamento da construção. No nosso exemplo, temos um triângulo, e a modificação dele não fará com que suas propriedades básicas sejam alteradas, pois o triângulo continuará sendo um triângulo, com suas propriedades e características.

Vejamos, por exemplo, na figura acima, os três ângulos internos do triângulo. Eles medem 50,04º, 61,75º e 68,21º, o que dá 50,04 + 61,75 + 68,21 = 180º. As medidas dos lados também são todas diferentes. Agora, vamos alterar um dos vértices do triângulo para podermos observar as novas medidas. Arrastemos o vértice C com a ferramenta *Scroll and Zoom*:

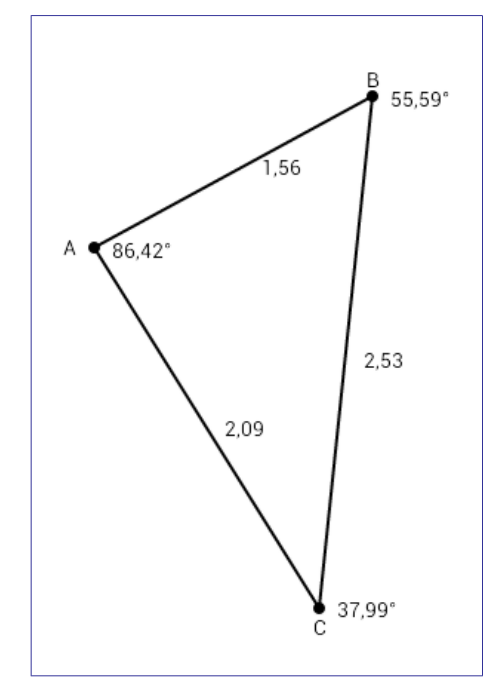

Figura 19: Modificando a posição do vértice C do triângulo

Os ângulos internos agora são 55,59º, 37,99º e 86,42º, o que, como no triângulo anterior, dá 180º. Isso é óbvio para nós, claro, pois sabemos que em qualquer triângulo a soma de seus ângulos internos é sempre 180º. Mas para o(a) aluno(a) que não sabe disso, esse tipo de construção e exploração dinâmica servirá para fazer descobertas desse tipo. Já em relação ao comprimento dos lados, o(a) estudante não perceberá um padrão dessa espécie, porquanto ele não existe. Por outro lado, existe uma relação entre os ângulos internos e o comprimento dos lados, e isso também poderia ser objeto de estudo desse tipo de construção. Ao olhar para as duas figuras anteriores, percebemos que o maior lado é sempre oposto ao maior ângulo; o menor lado, oposto ao menor ângulo. De posse disso, conjecturas poderiam ser feitas e confirmadas ou não depois a partir das explorações. Por exemplo, se um lado é proporcional a seu ângulo oposto, é plausível pensar que em um triângulo que possui dois lados de mesma medida, teremos então dois ângulos internos de mesma medida; um triângulo que possui três lados de mesma medida, deve ter então três ângulos internos de mesma medida; e assim por diante. A confirmação poderia vir com a modificação da posição dos vértices do triângulo de tal modo que dois ângulos internos fiquem com a mesma medida:

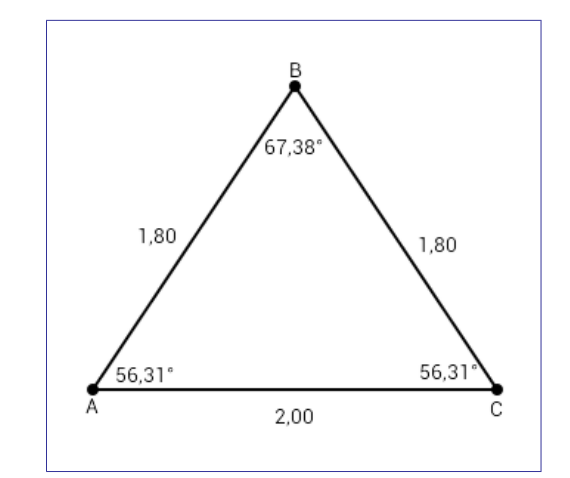

Figura 20: Triângulo com dois ângulos internos com a mesma medida

Na figura, vemos que o triângulo possui dois ângulos internos de mesma medida e que também se trata de um triângulo isósceles, isto é, que possui dois lados de mesma medida.

### *5.1.3. A avaliação do aplicativo pelo Método de Reeves*

Abaixo podemos conferir duas figuras, uma referente aos critérios de interface com o usuário e outra referente aos critérios pedagógicos. Ambas mostram nossa avaliação do Geometry Pad utilizando o Método de Reeves.

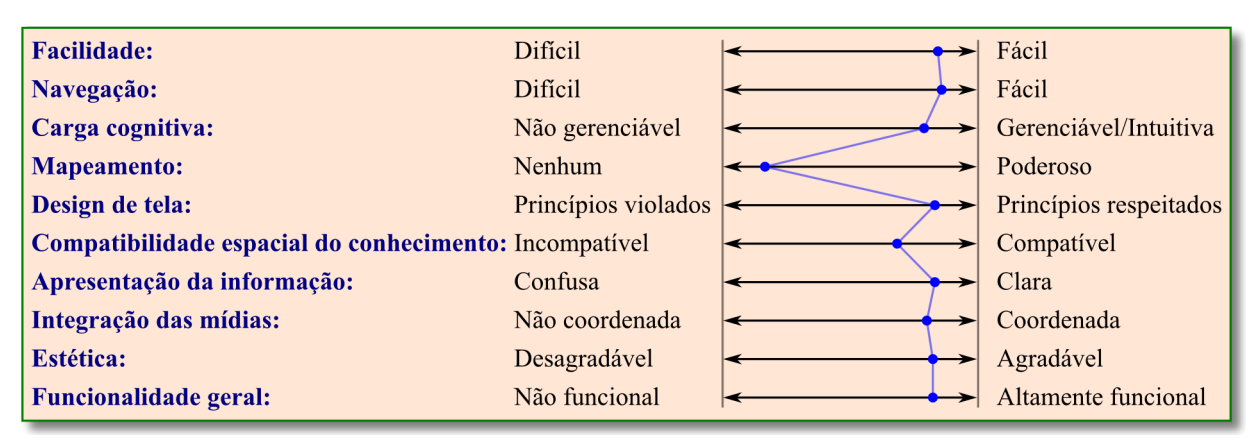

Figura 21: Avaliação dos critérios de interface com o usuário do Geometry Pad

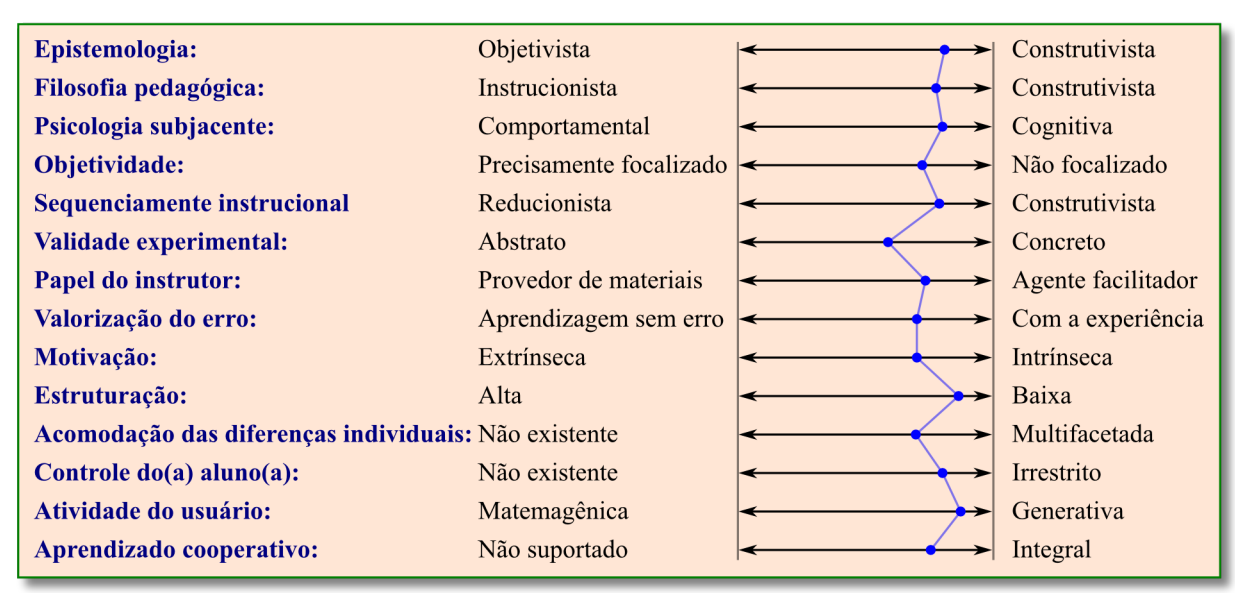

Figura 22: Avaliação dos critérios pedagógicos do Geometry Pad

### *5.1.4. Desempenho e rapidez do Geometry Pad*

Em aplicativos de geometria dinâmica, a rapidez do programa tem especial importância, pois as alterações em tempo real das figuras geométricas são inerentes a esse tipo de software. Em outras palavras, é muito desvantajoso para um aplicativo desse tipo um consumo exagerado do processador de tal forma que, com frequência, o aplicativo se torne pouco fluído, lento, com atualizações de tela demoradas.

Para fazermos essa análise, isto é, para termos uma noção precisa do quanto os aplicativos em questão são lentos ou rápidos, recorremos a um artifício, que foi o seguinte: filmamos os aplicativos em execução com uma filmadora externa. A partir da análise quadro a quadro dos vídeos produzidos<sup>[22](#page-57-0)</sup>, foi possível determinar, com uma precisão de centésimos de segundos, o quão demorava a execução ou realização de certas tarefas, aquelas mais comumente realizadas. Além disso, fizemos dois tipos de gravação, cada uma com um *tablet* diferente[23](#page-57-1), para podermos comparar os resultados obtidos em um *tablet* mais rápido e em

<span id="page-57-0"></span><sup>22</sup> Os vídeos foram gravados a 30 quadros por segundo, isto é, em cada segundo, tínhamos 30 imagens.

<span id="page-57-1"></span><sup>23</sup> Ambos já descritos nesta monografia: um *tablet* da Samsung, com processador dual core de 1 Ghz, e um *tablet* da positivo, com processador single core de 1 Ghz e com menos poder de processamento.

outro mais lento. Essa comparação é importante, principalmente quando contemplamos o nosso sistema educacional, que certamente não fará uso de *tablets tops* de linha, que rodam bem qualquer aplicativo, mas que são muito caros.

Abaixo, uma tabela contendo os resultados obtidos:

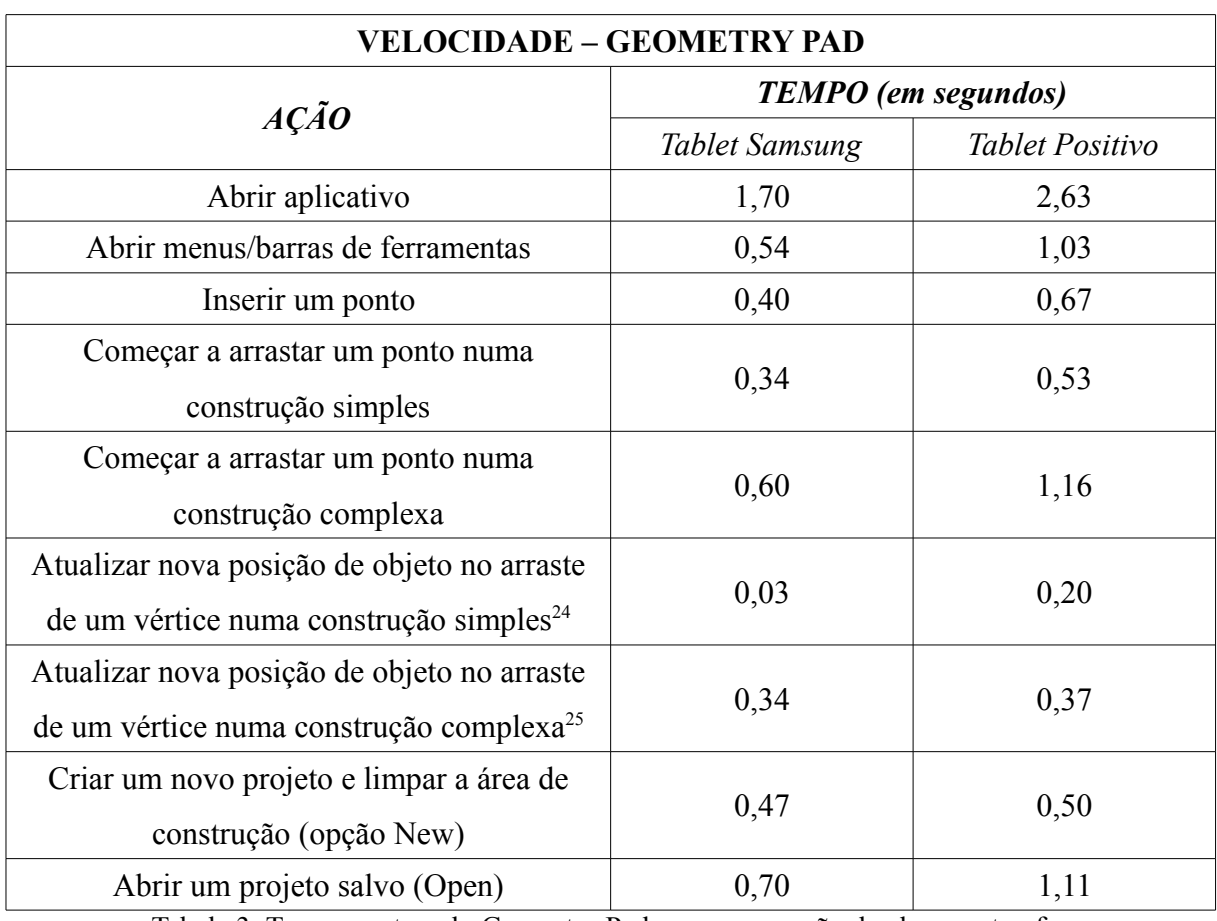

Tabela 3: Tempo gasto pelo Geometry Pad para a execução de algumas tarefas

Em todos os testes, o Geometry Pad mostrou ser um aplicativo muito bem otimizado: é rápido, parecendo não consumir muitos recursos do sistema, especialmente do processador. As modificações nas construções ocorreram sem grandes gargalos, muito embora, em desenhos mais complexos, uma certa falta de fluidez seja perceptível, o que ocorreu, por exemplo, no ponto 7 da tabela, quando criamos uma figura mais complexa e começamos a

<span id="page-58-0"></span><sup>24</sup> Um triângulo.

<span id="page-58-1"></span><sup>25</sup> Um triângulo no qual cada um de seus vértices era o centro de duas circunferências. Ou seja, uma construção que tinha um triângulo e seis circunferências ligadas a seus vértices: movendo um vértice, todo o desenho era alterado, o que requer um processamento razoavelmente alto.

arrastar os vértices. Porém, um tempo de 0,34 ou 0,37 segundo para atualizar a figura não chega a ser comprometedor. Já em figuras pouco complexas, a atualização da tela ocorreu muito rápido no *tablet* da Samsung (0,03 segundo), trazendo aos movimentos uma suavidade muito agradável, e nem tão rápido assim no *tablet* da positivo (0,20 segundo), o que não impediu, não obstante, de ainda assim o resultado ter sido satisfatório no referido *tablet*.

### *5.1.5. Bugs no Geometry Pad*

O Geometry Pad rodou bem em todos os testes que fizemos. O único *bug* que notamos foi quando construímos um triângulo de tal forma que todos os seus três ângulos internos fossem exibidos: houve, depois que movimentávamos os vértices do triângulo, instantes em que a soma dos ângulos internos do triângulo não dava 180º exatos. A diferença era de centésimos, mas esse foi um ponto negativo do aplicativo e que, caso percebido pelos(as) alunos(as), pode dificultar a situação do(a) professor(a) caso este(a) não tenha bons conhecimentos de informática.

### **5.2. Geogebra**

Como já foi mencionado, o Geogebra é um aplicativo de geometria dinâmica criado por Markus Hohenwarter. A primeira versão oficial do aplicativo foi lançado em janeiro de 2002. No entanto, a versão para *tablet* com Android só foi lançada ano passado: é essa versão que será objeto de nosso estudo na presente seção.

A atual versão do Geogebra para Android é a versão 4.3.58, lançada na Google Play em 30 de novembro de 2013<sup>[26](#page-59-0)</sup>:

<span id="page-59-0"></span><sup>26</sup> Para mais detalhes: https://play.google.com/store/apps/details?id=org.geogebra&hl=pt\_BR

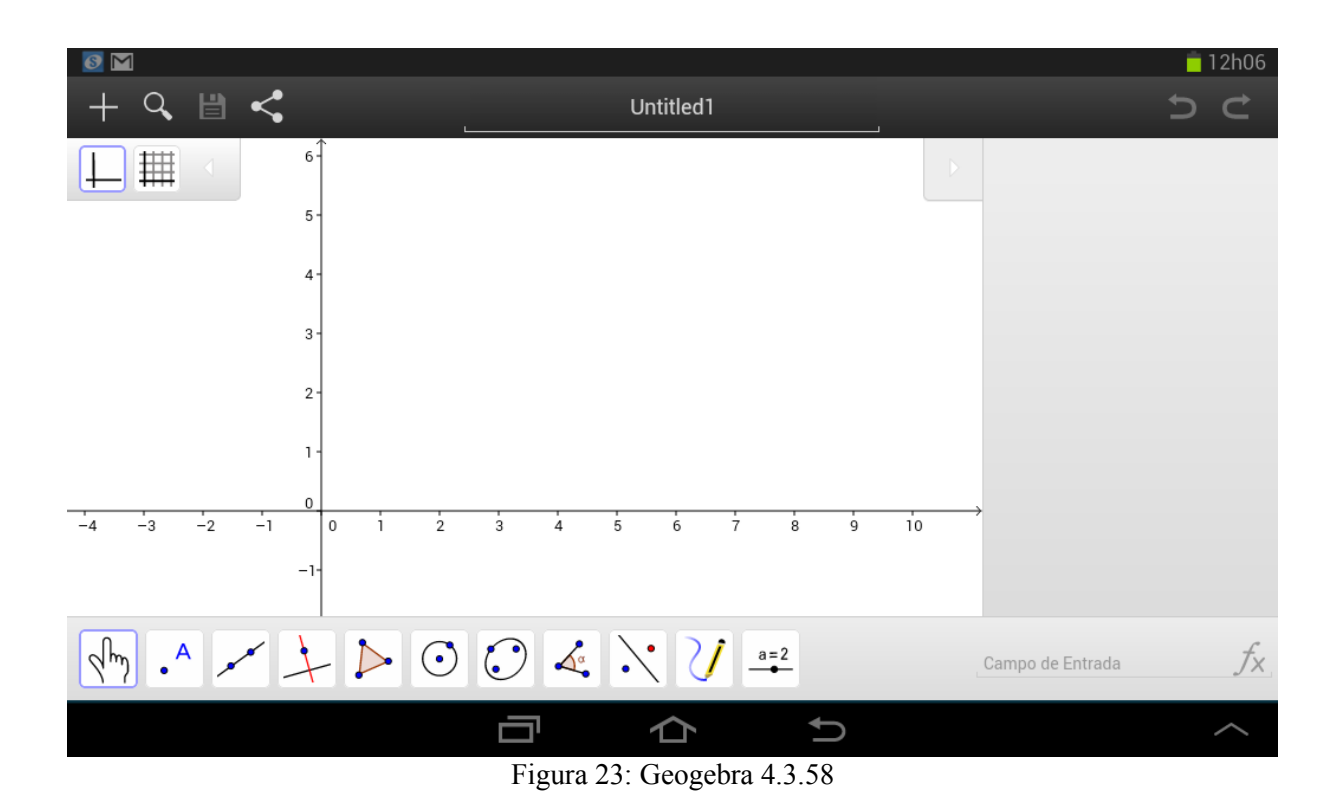

Como podemos ver na figura acima, a tela do Geogebra é visualmente mais complexa do que a tela do Geometry Pad: ela possui três barras de ferramentas (duas na parte superior da tela e uma na parte inferior), uma janela de álgebra (à direita) e um campo de entrada (à direita, na parte de baixo). Assim como quase todos os aplicativos para *tablets* ou *smartphones*, a posição do aparelho (horizontal ou vertical) altera o layout do software. Na figura seguinte, vemos o Geogebra na orientação vertical:

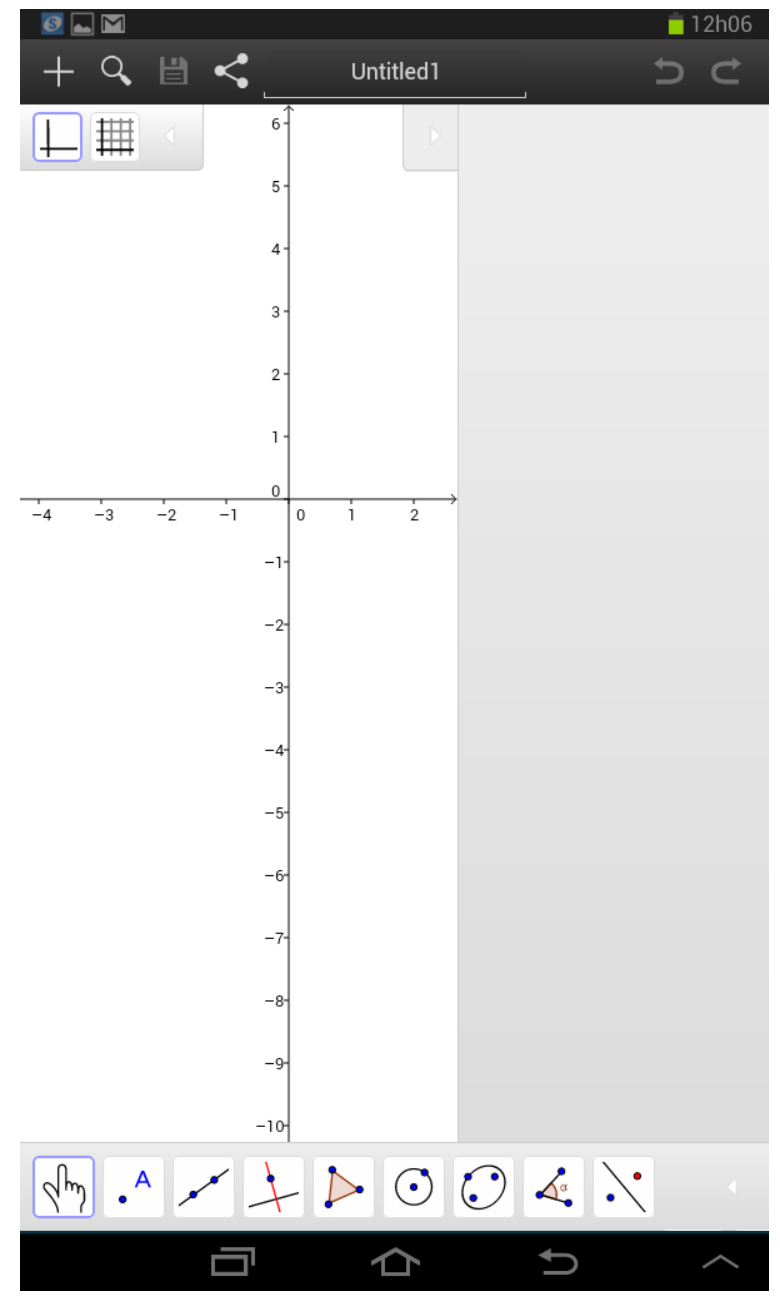

Figura 24: Geogebra na orientação vertical

Nesta orientação, a barra de ferramentas da parte inferior, a que é utilizada para construções, não aparece completa, faltando dois botões. Além disso, o campo de entrada também não aparece. Não obstante, uma seta se mostra presente logo na frente da referida barra de ferramentas: basta apertar nela que a barra completa logo aparecerá, bem como o campo de entrada. Ainda em relação ao layout, observe que há uma seta apontando para a direita na parte superior da janela de álgebra, que é toda aquela parte cinza do lado direito: essa seta tem a função de ocultar justamente a janela de álgebra para liberar mais espaço na tela para as construções geométricas.

## *5.2.1. As barras de ferramentas*

Vamos começar nossa exploração com a barra de ferramentas que aparece na parte superior da tela:

$$
+ Q \quad \text{if} \quad \text{if} \quad \text{Figure 25: Primeira barra de ferramentas do Geogebra}
$$

Nessa barra, temos seis botões e mais um campo de texto. As funcionalidades dessa barra de ferramentas podem ser conferidas na tabela abaixo:

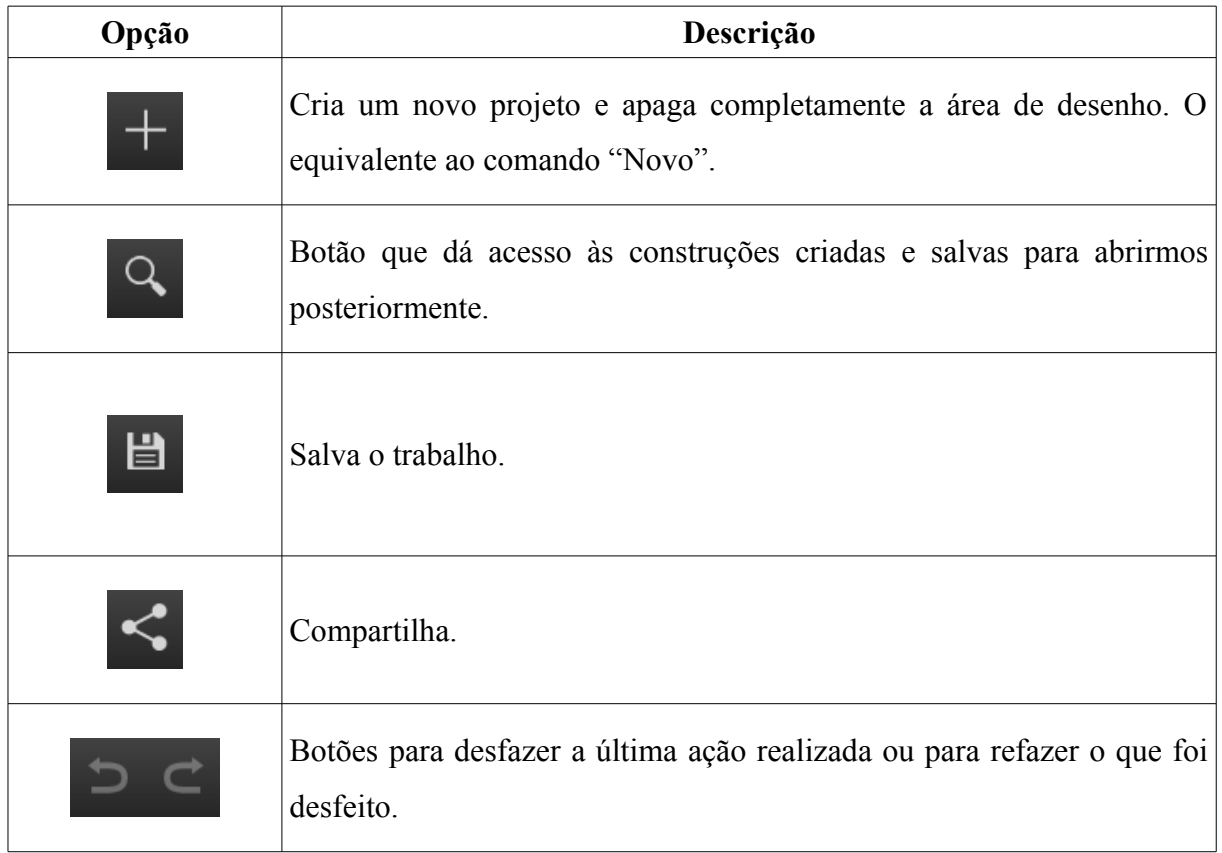

Tabela 4: Funcionalidades da primeira barra de ferramentas

A outra opção que aparece nessa barra de ferramentas é um campo de entrada de texto. Onde está escrito "Untitled1": é aqui onde colocamos o nome do nosso projeto para poder salvá-lo. Essa primeira barra de ferramentas, portanto, é o equivalente ao menu "Arquivo" presente em quase todos os softwares.

A barra de ferramentas de criação e manipulação aparece na parte inferior da tela:

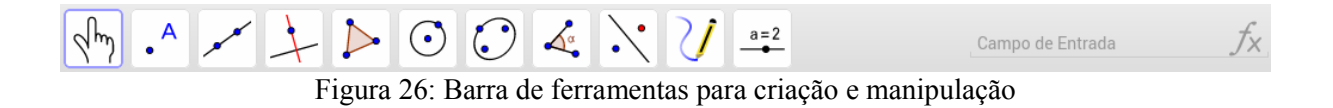

Essa barra concentra praticamente todos os recursos do Geogebra: são ao todo 53 botões, além de um campo de entrada para a inserção de comandos. Abaixo, uma tabela contendo todas as opções:

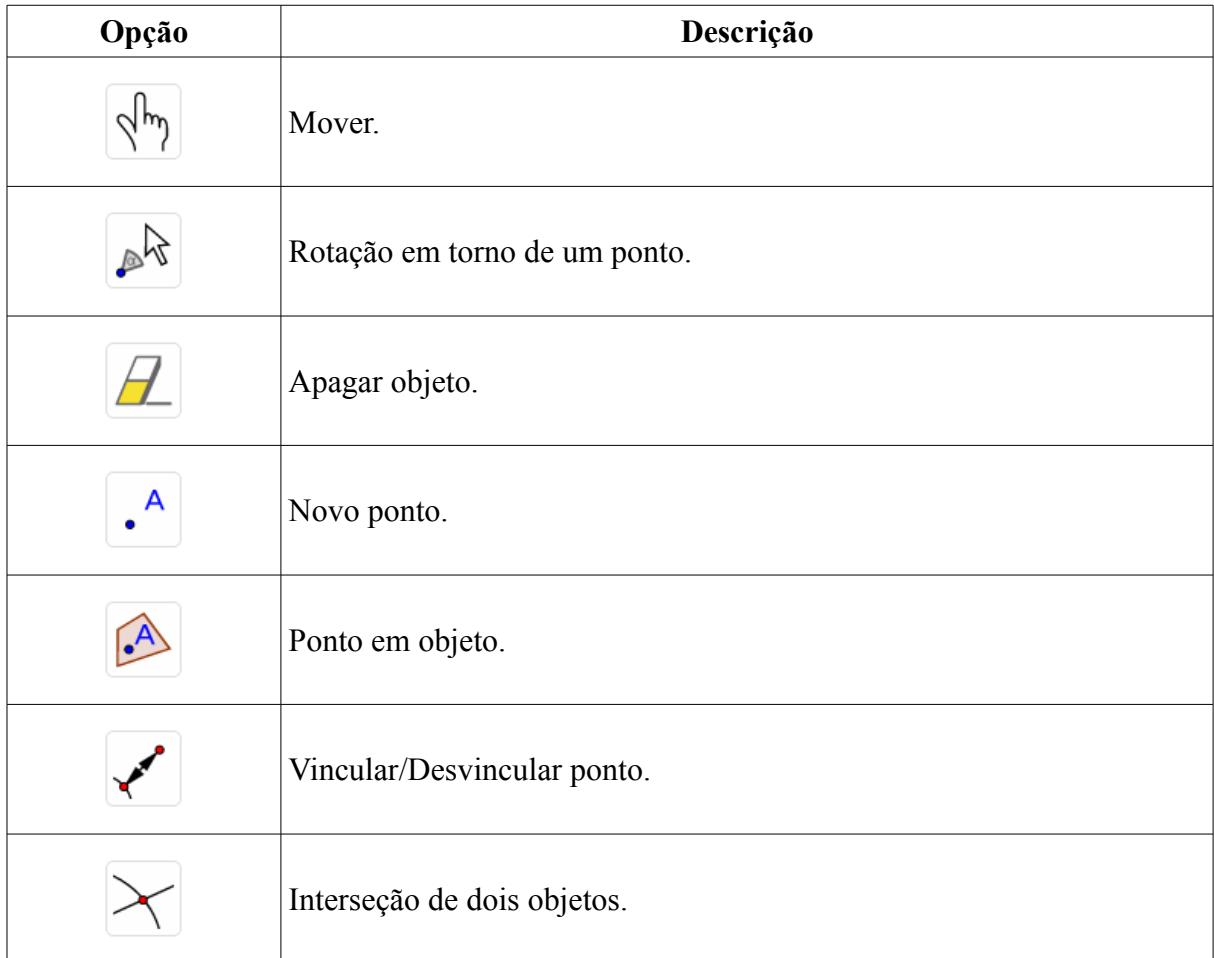

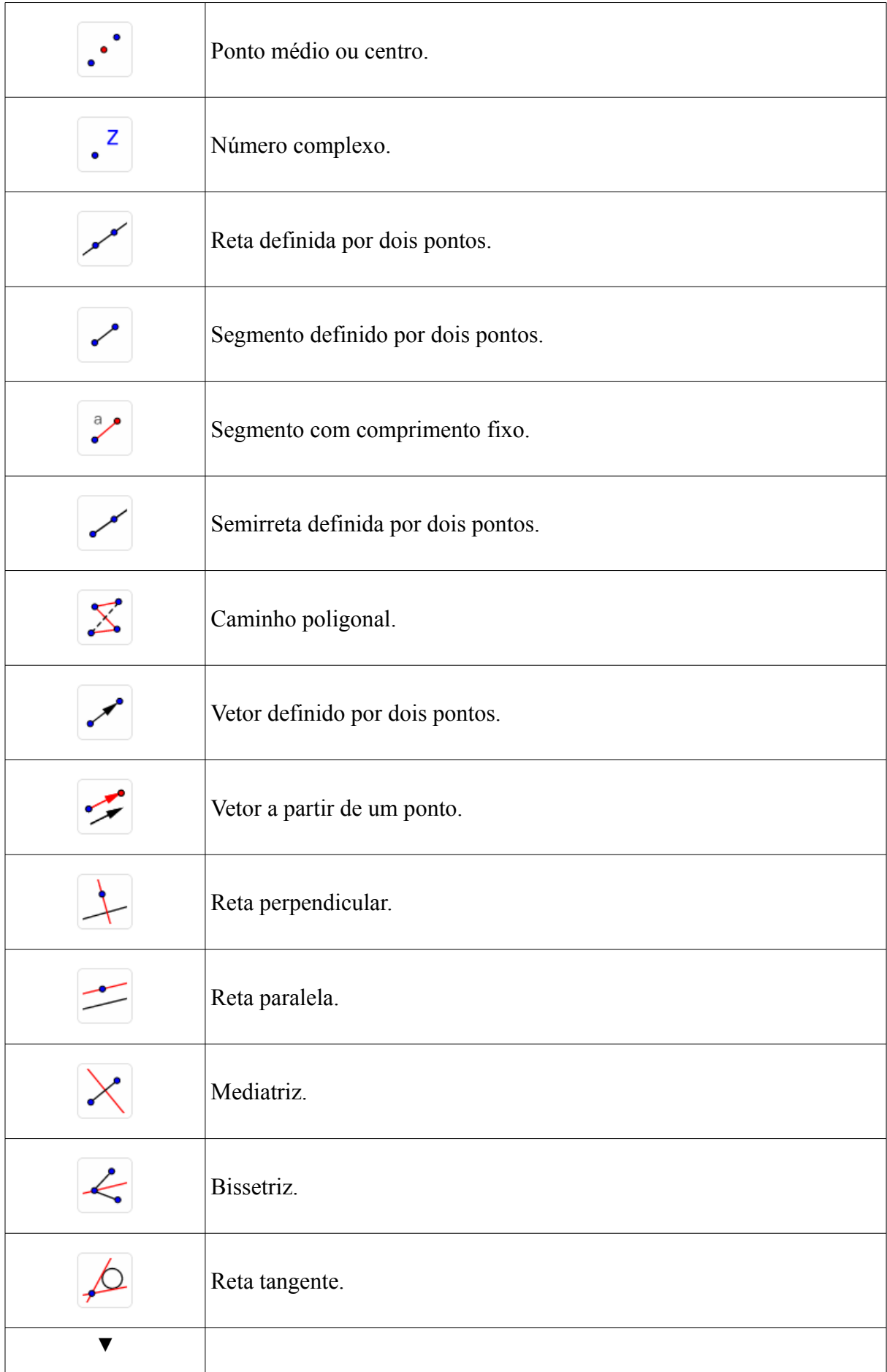

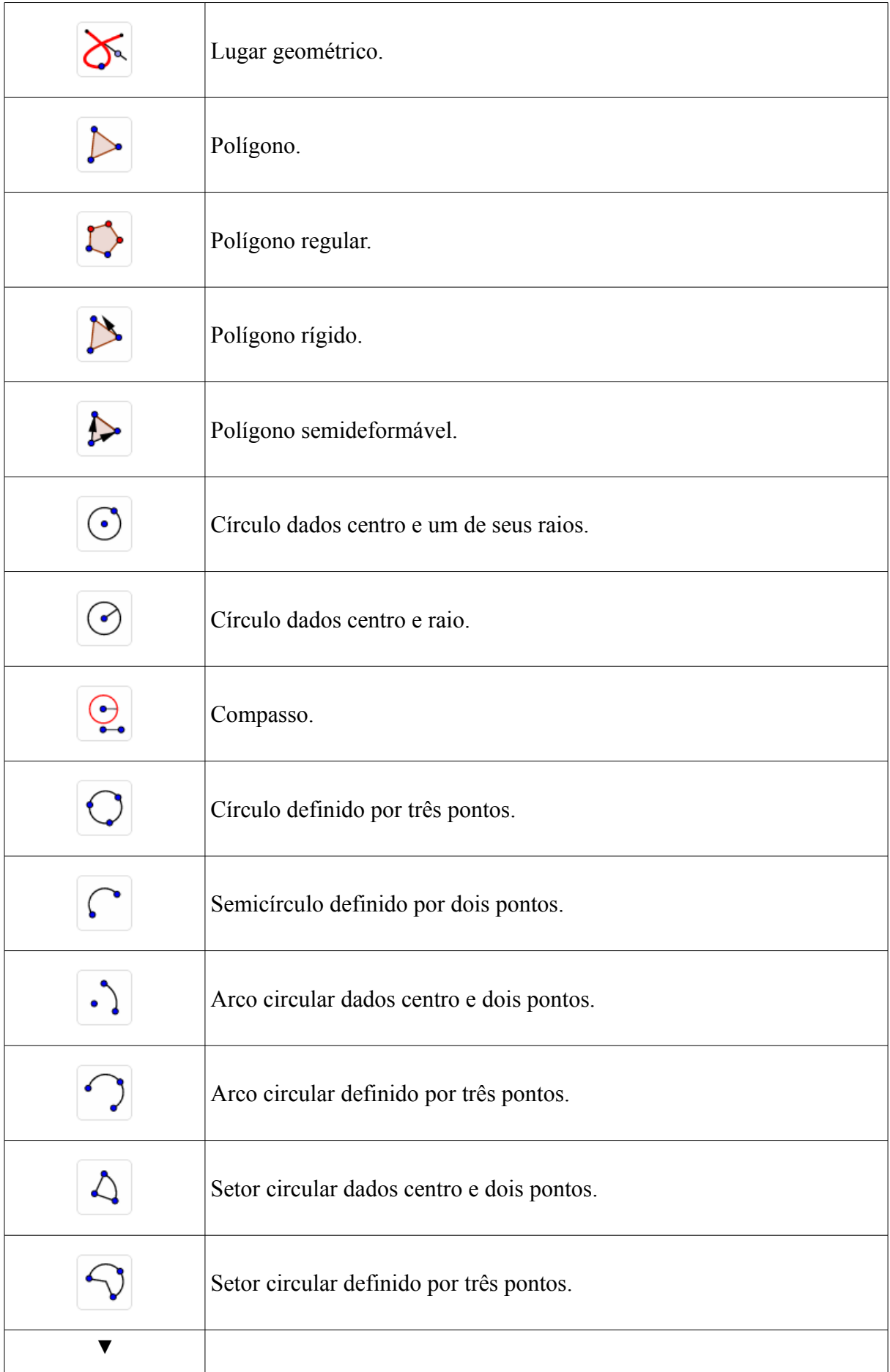

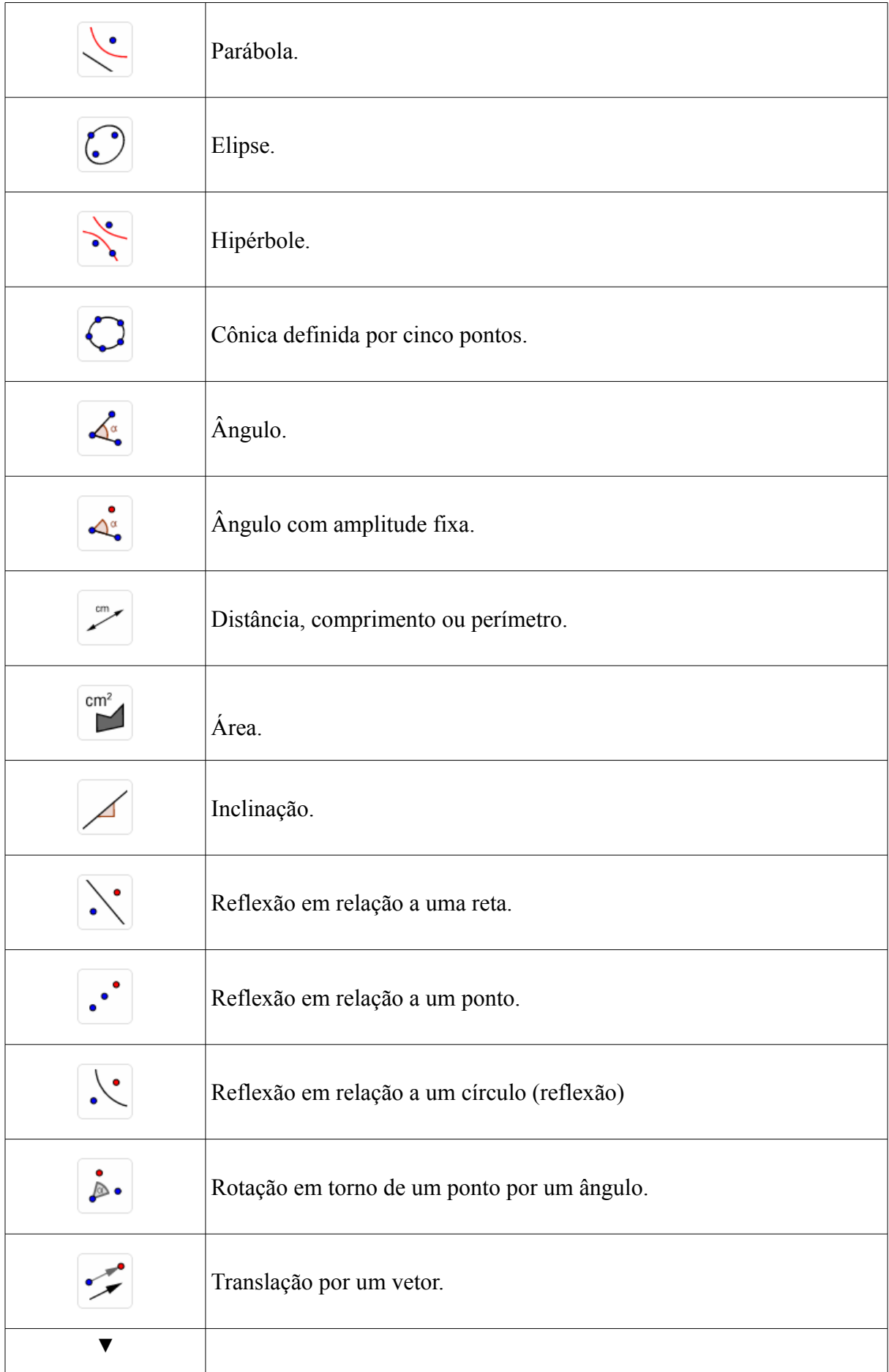

| $e^{\frac{k}{2}e^{\theta}}$ | Homotetia dados centro e razão. |
|-----------------------------|---------------------------------|
|                             | Caneta.                         |
|                             | Caneta.                         |
| $a = 2$                     | Controle deslizante.            |

Tabela 5: Opções do Geogebra para criação e manipulação

Além de todas essas opções, o Geogebra possui, nessa mesma barra de ferramentas, um campo de entrada. Por meio desse campo é possível utilizar comandos. Por exemplo, se quisermos inserir um ponto a partir do campo de entrada, basta escrevermos:

$$
``(0,2)"
$$

Neste caso, inseriremos um ponto A de coordenadas 0 e 2. Já para o Geogebra construir o gráfico de uma função, por exemplo, o gráfico da função  $f(x)=2 \cdot x^2 + 2$ , basta escrevermos:

$$
``y = 2xx + 2"
$$

O campo de entrada é, sem dúvida, um grande diferencial do Geogebra em relação ao Geometry Pad.

Outras opções importantes no Geogebra estão disponíveis em alguns botões que aparecem na parte superior esquerda da tela. Não os consideramos como uma barra de ferramentas, pois dependendo da opção selecionada, esses botões mudam. Exemplificando, ao entrarmos no Geogebra, temos os seguintes botões:

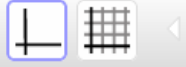

Figura 27: Opções de visualização da área de construção

Que servem para ocultar/exibir os eixos coordenados ou a grade. Por outro lado, caso estejamos com alguma ferramenta de criação selecionada, outros botões aparecem. De um modo geral, esses botões controlam as opções de visualização, como cor dos objetos, exibição de rótulos e da medida de ângulos, ocultação de objetos e assim por diante.

### *5.2.2. Explorando uma construção*

Apenas como exemplo, vamos explorar uma construção que envolve polígonos regulares e as medidas de seus ângulos internos. A ideia é esta: inserir um polígono regular de quatro lados e, a partir da ferramenta controle deslizante, ir modificando em tempo real a quantidade de lados do polígono para verificarmos o comportamento dos ângulos internos nos diferentes polígonos regulares.

Para iniciarmos a construção, primeiro vamos inserir um controle deslizante, que serve para inserirmos um parâmetro na construção, um parâmetro que sofrerá determinada variação. No nosso caso, esse controle terá uma variação de 4 a 10, pois queremos polígonos regulares de 4 a 10 lados. Com a ferramenta "Controle Deslizante" selecionada, basta apertarmos na região da tela onde queremos que o controle aparecerá. Feito isso, uma caixa de configurações será apresentada:

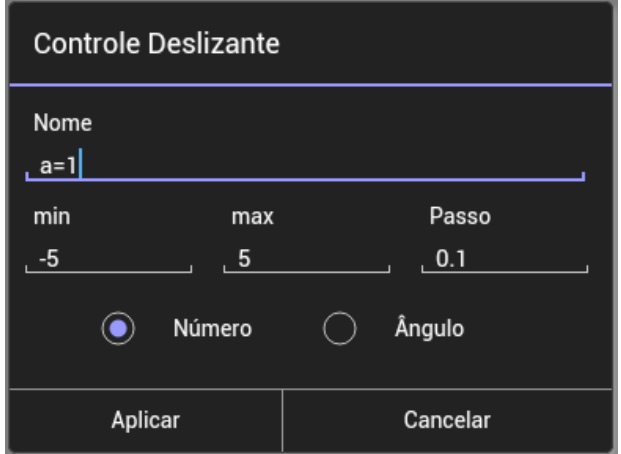

Figura 28: configurações do controle deslizante

Em "Nome" definiremos a letra que representará o parâmetro (ou a variável). "Min" e "Max" são os limites inferiores e superiores do intervalo de variação. "Passo" é o pulo que será dado quando formos com o dedo e deslizarmos o controle. Para o nosso propósito, devemos deixar assim:

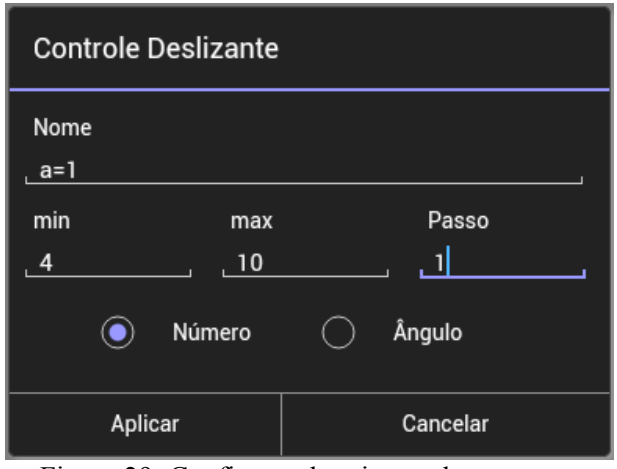

Figura 29: Configurando o intervalo e o passo

Depois, basta apertar em [Aplicar] que o controle deslizante aparecerá na tela:

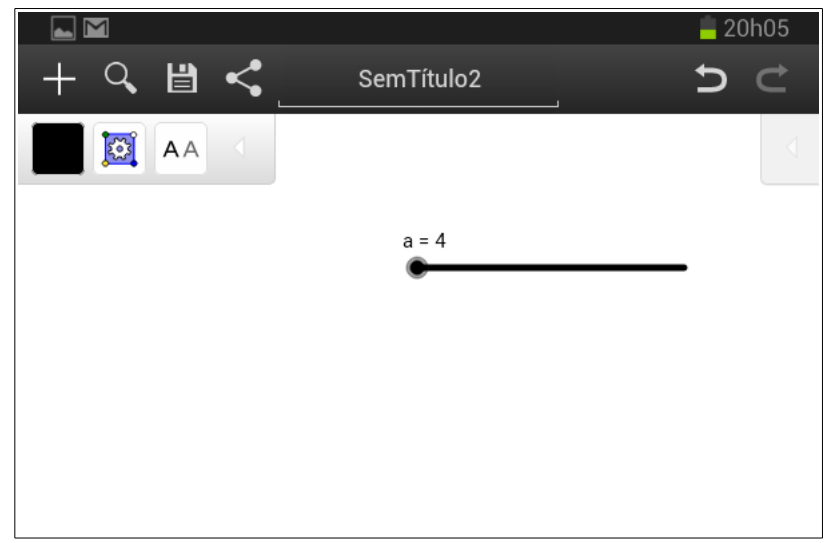

Figura 30: O controle deslizante pronto para o uso

Observe que o parâmetro ficou sendo "a". Isto é, onde colocarmos "a", o Geogebra interpretará como sendo o número 4. Ao movimentarmos a barra deslizante, esse número vai se alterando e automaticamente as construções que possuem o parâmetro "a" vão se alterando também. A ideia agora é inserirmos um polígono regular e colocarmos como número de lados o "a". Para isso, vamos selecionar a ferramenta "Polígono Regular". Depois, basta marcar dois pontos na tela. Um campo solicitando o número de lados do polígono será exibido:

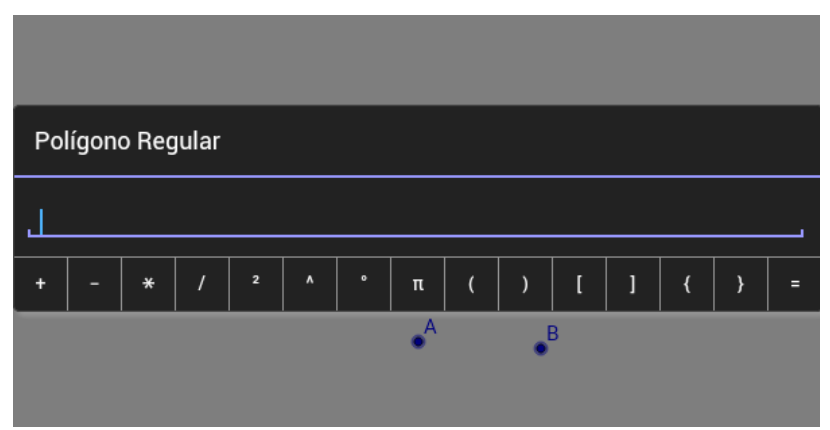

Figura 31: Campo para inserir o número de lados do polígono

Vamos colocar "a" nesse campo. O que polígono que aparece é um quadrado, pois o valor de "a" é 4 no momento:

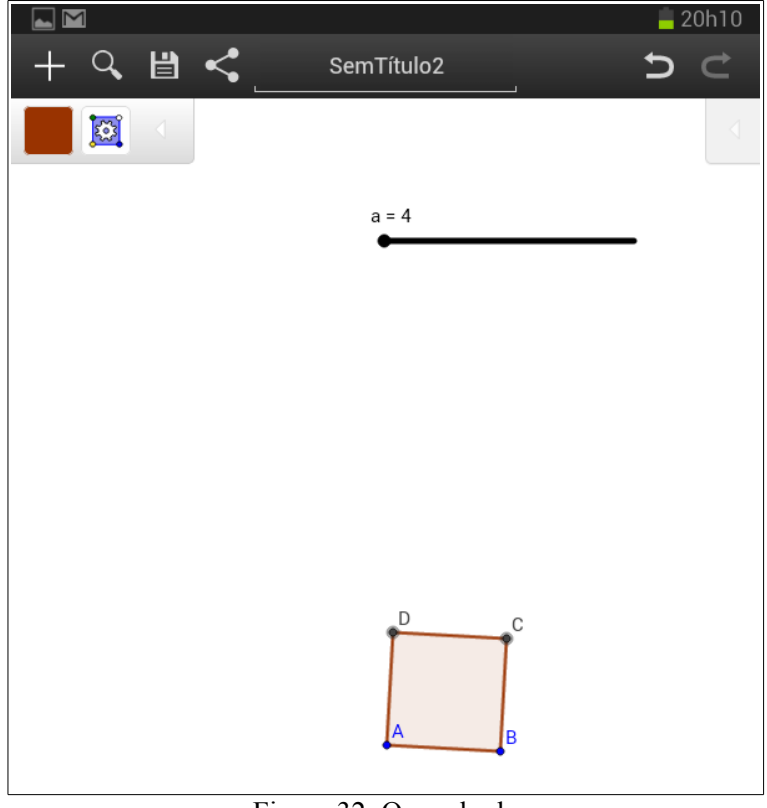

Figura 32: O quadrado

Não obstante, ao modificarmos o valor de "a", o número de lados do nosso polígono regular vai se alterando no mesmo instante:
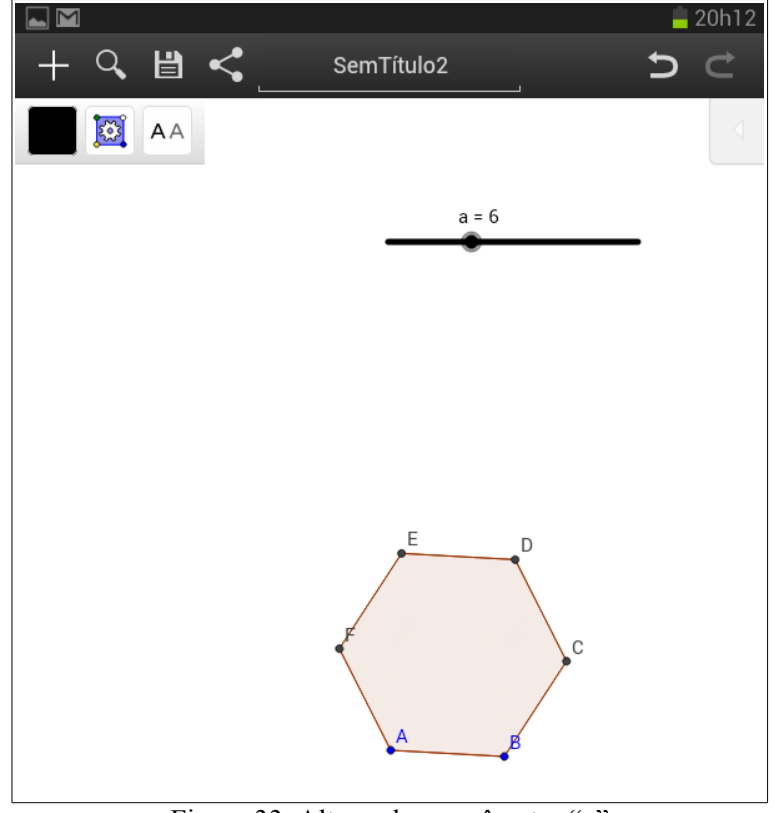

Figura 33: Alterando o parâmetro "a"

O próximo passo é fazer o Geogebra mostrar a medida de um dos ângulos. Com a ferramenta "Ângulo", vamos fazer isso apertando nos pontos "C", "B" e "A":

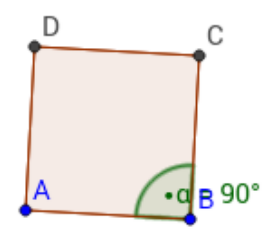

Figura 34: Mostrando a medida de um dos ângulos internos

Agora, podemos explorar a construção, observando o comportamento dos ângulos internos conforme o número de lados do polígono regular vai se alterando:

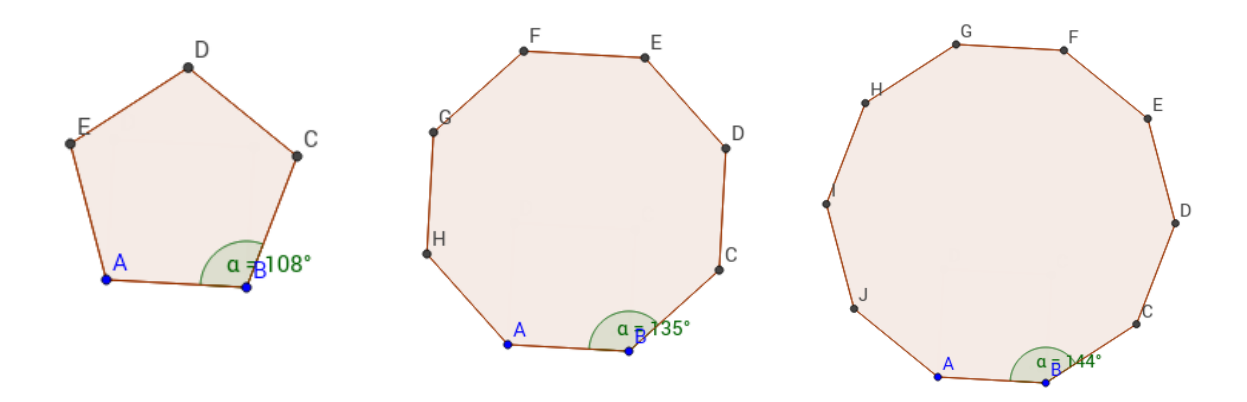

Figura 35: Variando o número de lados do polígono regular

Obviamente, o objetivo aqui é relacionar o número de lados de um polígono regular com a medida de cada ângulo interno. Todavia, muitas outras coisas podem ser exploradas.

#### *5.2.3. A avaliação do aplicativo pelo Método de Reeves*

Seguem as duas figuras contendo nossa avaliação do Geogebra utilizando o Método de Reeves.

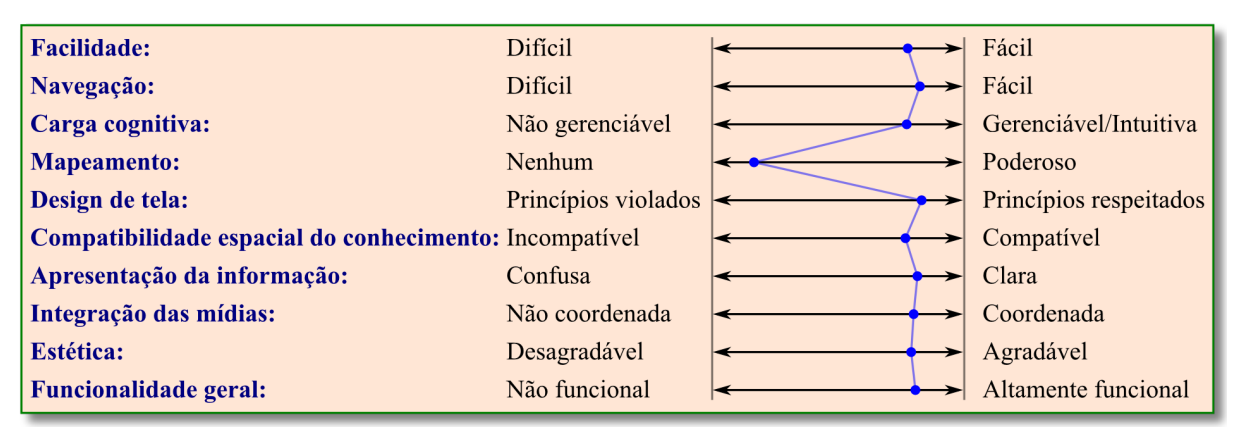

Figura 36: Avaliação dos critérios de interface com o usuário do Geogebra

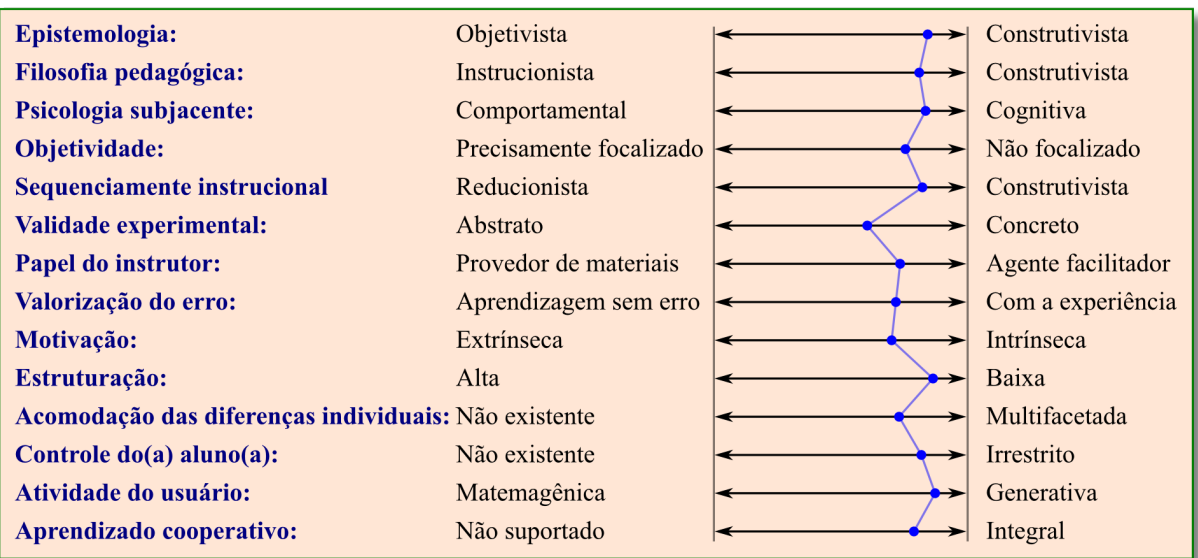

Figura 37: Avaliação dos critérios pedagógicos do Geogebra

### *5.2.4. Desempenho e rapidez do Geogebra*

| <b>VELOCIDADE - GEOGEBRA</b>                         |                            |                 |
|------------------------------------------------------|----------------------------|-----------------|
| $A\tilde{C}AD$                                       | <b>TEMPO</b> (em segundos) |                 |
|                                                      | Tablet Samsung             | Tablet Positivo |
| Abrir aplicativo                                     | 10,88                      | 10,98           |
| Abrir menus/barras de ferramentas                    | 1,33                       | 1,43            |
| Inserir um ponto                                     | 0,33                       | 1,07            |
| Começar a arrastar um ponto numa                     | 0,60                       | 0,70            |
| construção simples                                   |                            |                 |
| Começar a arrastar um ponto numa                     | 0,63                       | 1,83            |
| construção complexa                                  |                            |                 |
| Atualizar nova posição de objeto no arraste          | 0,07                       | 0,40            |
| de um vértice numa construção simples <sup>27</sup>  |                            |                 |
| Atualizar nova posição de objeto no arraste          | 0,07                       | 0,33            |
| de um vértice numa construção complexa <sup>28</sup> |                            |                 |
| Criar um novo projeto e limpar a área de             | 1,07                       | 7,87            |
| construção (opção New)                               |                            |                 |

<span id="page-74-0"></span><sup>27</sup> Um triângulo.

<span id="page-74-1"></span><sup>28</sup> Um triângulo no qual cada um de seus vértices era o centro de duas circunferências. Ou seja, uma construção que tinha um triângulo e seis circunferências ligadas a seus vértices: movendo um vértice, todo o desenho era alterado, o que requer um processamento razoavelmente alto.

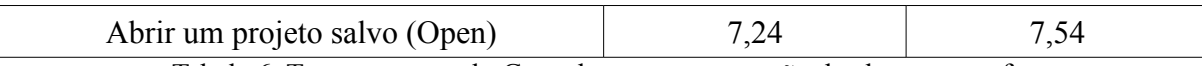

Tabela 6: Tempo gasto pelo Geogebra para a execução de algumas tarefas

Como podemos ver, o maior problema de otimização, por assim dizer, do Geogebra ocorre em sua inicialização, que é razoavelmente demorada. Isso, não obstante, pode não vir a ser um problema, tendo em vista que não é uma ação tão rotineira. Além disso, alguns aplicativos demoram mais para abrir porque colocam mais coisas na memória, o que lhes permite uma execução mais fluída e rápida. Observe, por exemplo, que, muito embora o Geometry Pad tenha apresentado 1,70 segundos como tempo de abertura no *tablet* Samsung e o Geogebra, 10,88 segundos, no processamento da atualização de tela em figuras complexas o Geogebra se mostrou mais fluído, o que é muito importante em programas de geometria dinâmica.

#### *5.2.5. Bugs do Geogebra*

Um *bug* muito irritante que encontramos no Geogebra é o não funcionamento de alguns botões quando os pressionamos pela primeira ou segunda vez: na verdade, em alguns momentos, é preciso pressionar três vezes a tela para que alguns recursos funcionem. São exemplos o botão para exibir/ocultar o plano cartesiano, o botão para exibir/ocultar a grade e o botão para criar um novo projeto. Esse foi um problema recorrente nos dois *tablets* testados. Não tem como realizarmos um estudo para identificarmos a origem de tal problema, mas, como já fui programador, minha hipótese é a de que há um problema de gerenciamento no que se refere ao processamento de dados. É até possível que esse problema não se apresente em um *tablet top* de linha (que infelizmente, em vista dos altos preços, não dispomos para testar).

## **6. ANÁLISE COMPARATIVA E POTENCIALIDADES DE ESTUDO COM GEOMETRY PAD E COM O GEOGEBRA**

Os resultados obtidos com a avaliação feita por meio do Método de Reeves, bem como os recursos descritos e as explorações realizadas não deixam dúvidas acerca da qualidade dessas aplicações e de como os *tablets* apresentam excelente potencial no processo de ensinoaprendizagem de geometria plana. Na verdade, além de toda a portabilidade do *tablet* e vantagens que uma tela sensível ao toque oferece nos estudos de geometria, podemos ver que, mesmo em termos de qualidade de aplicativos, o *tablet* não fica muito atrás dos computadores tradicionais: a própria versão do Geogebra para Android apresenta grande parte dos recursos da versão do Geogebra para Linux ou Windows. E quando contemplamos estudos menos específicos, é como se não houvesse diferença.

Os resultados obtidos pelo Método de Reeves, que qualificam os dois aplicativos estudados como de alta qualidade, mostram-nos que ambos foram projetados para se adequarem muito bem às novas metodologias de ensino, onde o aprender a aprender, o aprendizado pela experiência, a valorização do erro, a construção do conhecimento, o compartilhamento, a individualidade de cada indivíduo têm demasiada importância.

Os bugs identificados e a demora na execução de algumas tarefas (ou mesmo atualização de tela com uma velocidade não tão satisfatória assim em alguns momentos) não chegam a comprometer, em nossa opinião, a alta qualidade dos dois softwares: os *bugs* foram poucos, e a lentidão não foi nada de extravagante. Além disso, ainda em relação a este último aspecto, a verdade é que os testes foram realizados em *tablets* populares, que não possuíam um poder de processamento muito elevado quando contemplamos os padrões atuais. Na questão de *bugs*, os botões que nem sempre obedecem do Geogebra certamente foi o que mais pesou negativamente: ter que pressionar um mesmo botão várias vezes para que ele possa funcionar é, em certos instantes, um entrave para o dinamismo ou mesmo para o raciocínio sequencial – além de ser um teste para nossa paciência e literalmente uma perda de tempo.

Em termos de comparação entre o Geogebra e o Geometry Pad, essa não era necessariamente uma de nossas prioridades. Ainda assim, uma palavrinha será dada. O *bug* descrito acima do Geogebra pesa contra ele, todavia tal problema ocorre com dois ou três botões apenas. Em contrapartida, o Geometry Pad é pago, e mesmo com o preço sendo pouco mais de dez reais, talvez isso seja um obstáculo não pouco considerável quando pensamos na sua implantação em larga escala nas escolas públicas, não apenas pelo preço, mas pelo cartão de crédito que se deve ter para podermos realizar a compra na loja do Google. Não obstante, a versão gratuita dele tem quase todos os recursos da versão paga, ficando de fora recursos principalmente referentes a gráfico de funções. Então, cabe a quem for escolher entre um dos dois apps fazer uma análise tomando como base os conteúdos matemáticos que se pretende estudar. Se fôssemos dar um parecer final, diríamos que o Geogebra leva certa vantagem quando contemplamos os aspectos pedagógicos; já o Geometry Pad é melhor quando contemplamos os aspectos de interface com o usuário, conforme podemos ver abaixo no comparativo obtido a partir da junção dos dois gráficos obtidos pelo Método de Reeves (na cor verde está o gráfico do Geometry Pad; na cor azul, do Geogebra):

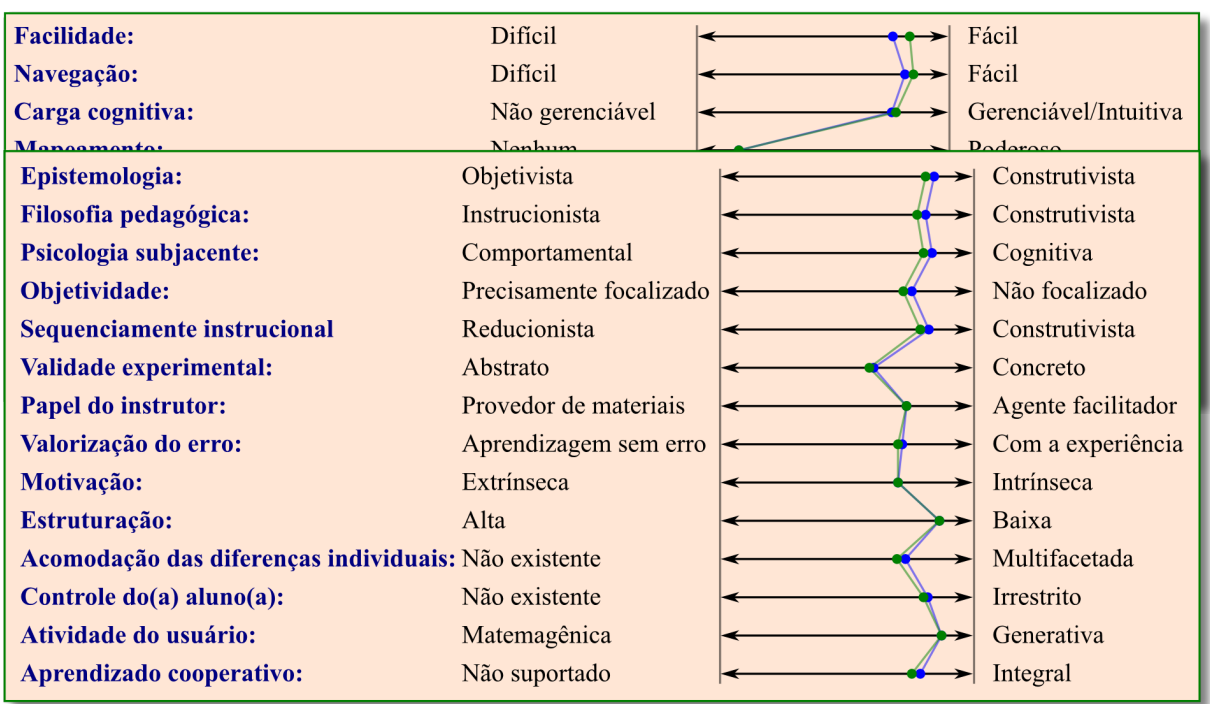

Figura 38: Comparação do Geogebra com o Geometry Pad pelo Método de Reeves

Em suma, quando contemplamos os aspectos pedagógicos, o Geogebra permite mais explorações, até por oferecer um campo de entrada e a possibilidade de trabalharmos com parâmetros variáveis e que podem assumir *n* funções dentro de uma construção geométrica. Ele é, por assim dizer, um aplicativo mais profundo. O Geometry Pad é mais simples e tem um pouco menos de recursos, mas em termos de interface é mais organizado e intuitivo, permitindo o estudo de grande parte dos conteúdos de geometria vistos no Ensino Fundamental sem nada dever ao Geogebra.

## **7. CONSIDERAÇÕES FINAIS**

A nossa pesquisa não pareceu deixar resquícios consideráveis de dúvidas quanto a qualidade dos softwares de geometria dinâmica disponíveis para *tablets* com sistema operacional Android – que, embora não seja o meu sistema operacional favorito para dispositivos móveis, apresenta como grande vantagem ser um sistema aberto, consolidado e que possui uma loja que contém centenas de milhares de aplicativos. Tanto o Geometry Pad quanto o Geogebra se saíram bem nas análises feitas e mostraram ser programas robustos e consideravelmente completos quando pensamos em sua utilização no processo de ensinoaprendizagem nas escolas e até nas próprias universidades. Quanto ao aparelho em si, o *tablet* é de fácil manuseio e grande parte de nossos(as) alunos(as) já está mais do que acostumada com o mesmo. Hardware e software, portanto, não são problema.

Gostaríamos de destacar, também, que os *tablets* não demonstram grandes potencialidades apenas quando contemplamos o ensino de geometria euclidiana plana: o estudo de funções e de seus gráficos, de geometria analítica e outros tópicos importantes da matemática também podem ser contemplados, inclusive utilizando-se os dois aplicativos estudados nesta pesquisa. Com o Geogebra, por exemplo, é possível estudar geometria analítica e gráfico de funções de forma aprofundada.

Como grandes pontos negativos, por assim dizer, acerca da implantação dos *tablets* nas escolas, podemos mencionar dois: o seu preço, que, embora não seja tão alto para o governo, ainda assim sai mais caro do que um laboratório de informática fixo; e a manutenção, que sempre se apresenta como um dos grandes problemas na incorporação exitosa de laboratórios e de novas tecnologias ligadas à informática nas escolas.

Por fim, um outro ponto sempre controverso é o da cultura profissional presente nas

escolas: a relutância dos(as) próprios(as) professores(as) que insistem em pouco usar a informática no processo educacional. Esse já é um debate um tanto arcaico, todavia, a nosso ver, há um ponto novo nessa discussão que foi colocado pelos *tablets*: uma das grandes dificuldades de se trabalhar com os laboratórios de informática nas escolas aqui na Paraíba é que o número de computadores é pequeno em relação a quantidade de alunos(as) que temos nas salas de aula<sup>[29](#page-80-0)</sup>; como consequência, na maior parte dos casos, se o(a) professor(a) quiser utilizar efetivamente o referido laboratório de maneira adequada, ele/ela tem que marcar com grupos de alunos(as) no contraturno, o que é inviável e obviamente problemático, pois o professor daria aulas extras em outro turno sem nada receber em termos financeiros. Com a inserção dos *tablets* nas escolas, isso poderia (ou poderá) ser resolvido. A ideia dos *tablets* na educação, com cada aluno(a) recebendo o seu é, nesse sentido, ótima. Esperamos, no entanto, que a execução dessa ideia seja feita de forma coerente e cautelosa, pois, caso contrário, isso pouco vai adiantar – será mais um investimento que não dará em nada; será dinheiro, uma vez mais, sendo jogado fora. Aqui na Paraíba, por exemplo, especificamente em Campina Grande, já presenciei três grandes problemas no processo de inserção dos *tablets* nas escolas: em primeiro lugar, nem todas as escolas receberam *tablets* ou, enfim, receberam muito depois (caso da escola onde leciono); segundo: as redes *wi-fi* das escolas são precárias (isso quando a escola possui) e não funcionam na escola inteira; e terceiro: o curso de formação para os(as) professores(as) da rede estadual aprenderem a utilizar os *tablets* não saiu conforme o planejado em muitos casos – a ideia do governo foi ótima, isto é, entregar os *tablets* bloqueados e fazer com que os(as) professores(as) fizessem um curso para não apenas desbloqueá-los, mas também para aprender a utilizá-los; não obstante, o curso em si, pelo menos o que eu fiz, não teve o foco que deveria ter tido: foi superficial e se concentrou na criação de blogs, o que obviamente foge das principais potencialidades dos *tablets*.

<span id="page-80-0"></span><sup>29</sup> Só como exemplo: na escola onde leciono, das seis turmas do turno da tarde, três delas têm mais de 35 alunos(as). Já o laboratório de informática fica numa sala pequeníssima e não chega a ter 12 computadores.

Entretanto, esperamos que esses problemas não se tornem, ao longo do tempo, obstáculos que impeçam a inserção exitosa dos *tablets* nas escolas, pois os mesmos demonstram grande potencial e estão presentes, cada vez mais, em nossas vidas.

# **REFERÊNCIAS BIBLIOGRÁFICAS**

ALVEZ, George de Souza; SOARES, Adriana Benevides. *Geometria Dinâmica: Um Estudo de Seus Recursos, Potencialidades e Limitações Através do Software Tabulae*. XXIII Congresso da Sociedade Brasileira de Computação, Campinas, 2003. Disponível em: <http://www.geogebra.im-uff.mat.br/bib.html>. Acesso em 09 de fevereiro de 2014.

BONNINGTON, C. *Can the Ipad Recue a Struggling American Education System?* Disponível em: <http://www.wired.com/gadgetlab/2013/03/tablets-revolu tionizing-education/>. Acesso em: 28 de janeiro de 2014.

DOLCE, Osvaldo; POMPEO, José N. *Fundamentos de Matemática Elementar 9: Geometria Plana*. São Paulo, SP: Atual Editora, 2005.

DULLIUS, Maria Madalena; HAETINGER, Claus. *Ensino e Aprendizagem de Matemática Em Ambientes Informatizados: Concepção, Desenvolvimento, Uso de Integração Destes no Sistema Educacional*. In: IV encontro ibero-americano de coletivos escolares e redes de professores que fazem investigação na sua escola.

EVES, Howard. *Introdução à História da Matemática*. Tradução: Hygino H. Domingues. Campinas, SP: Editora da UNICAMP, 2004.

FRESCKI, Franciele Buss. *Avaliação de Qualidade de Softwares Educacionais Para o Ensino de Álgebra*. Paraná, 2008. 73 páginas. Monografia – Centro de Ciências Exatas e Tecnológicas, Universidade Estadual do Oeste do Paraná.

JÚNIOR, João Batista Bottentuit. *Do Computador ao Tablet: Vantagens Pedagógicas na Utilização de Dispositivos Móveis na Educação*. Revista EducaOnline. Volume 6, nº 1, 2012.

LIMA, Márcio Roberto de. *Construcionismo de Papert e Ensino-Aprendizagem de Programação de Computadores no Ensino Superior*. Minas Gerais, 2009. 141 páginas. Dissertação de Mestrado – Departamento de Educação, Universidade Federal de São João Del-Rei.

ROQUE, Tatiana. *História da Matemática: Uma Visão Crítica, Desfazendo Mitos e Lendas*. Rio de Janeiro, RJ: Editora Zahar, 2012.

SILVA, Alex Alves da; BARROS, Elizabeth Azevedo de; FERREIRA, Raquel F. *Introdução aos Sistemas Tutores Inteligentes*. Revista Eletrônica de Informática da UniverCidade, Ano 1, Volume 1.

SOUZA, Maria de Fátima Costa de Souza. *Um Ambiente de Apoio à Seleção de Software Educativo*. Ceará, 2006. 78 páginas. Dissertação de mestrado – Departamento de Computação, Universidade Federal do Ceará.

SOUZA, Maria José Araújo. *Informática Educativa na Educação Matemática*. Ceará, 2001. 179 páginas. Dissertação de mestrado – Faculdade de Educação, Universidade Federal do Ceará.

"Tablet", in *Dicionário Priberam da Língua Portuguesa* [em linha], 2008-2014, http://www.priberam.pt/dlpo/tablet [consultado em 26 de janeiro de 2014].

TAVARES, Neide Rodrigues Barea. *História da Informática no Brasil Observada a Partir de Três Projetos Públicos*. Artigo disponível em: http://www.lapeq.fe.usp.br/textos/tics/ticspdf/neide.pdf.